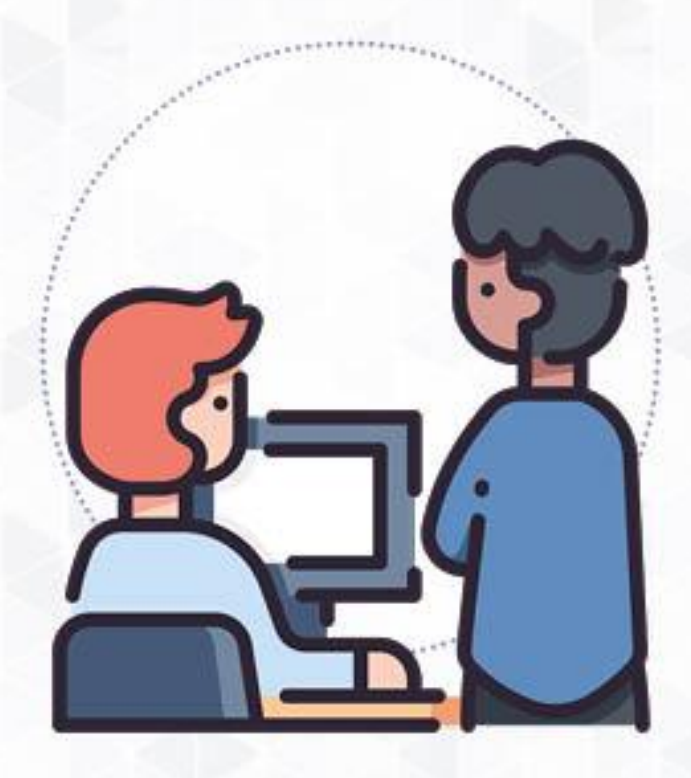

# **Manual de Usuario**

# Mi Certificado - Director EBR

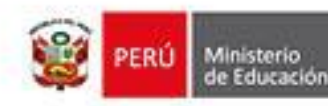

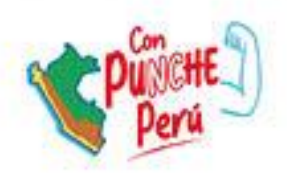

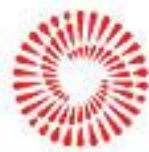

**BICENTENARIO** DEL PERÚ 2021 - 2024

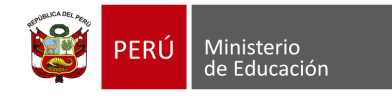

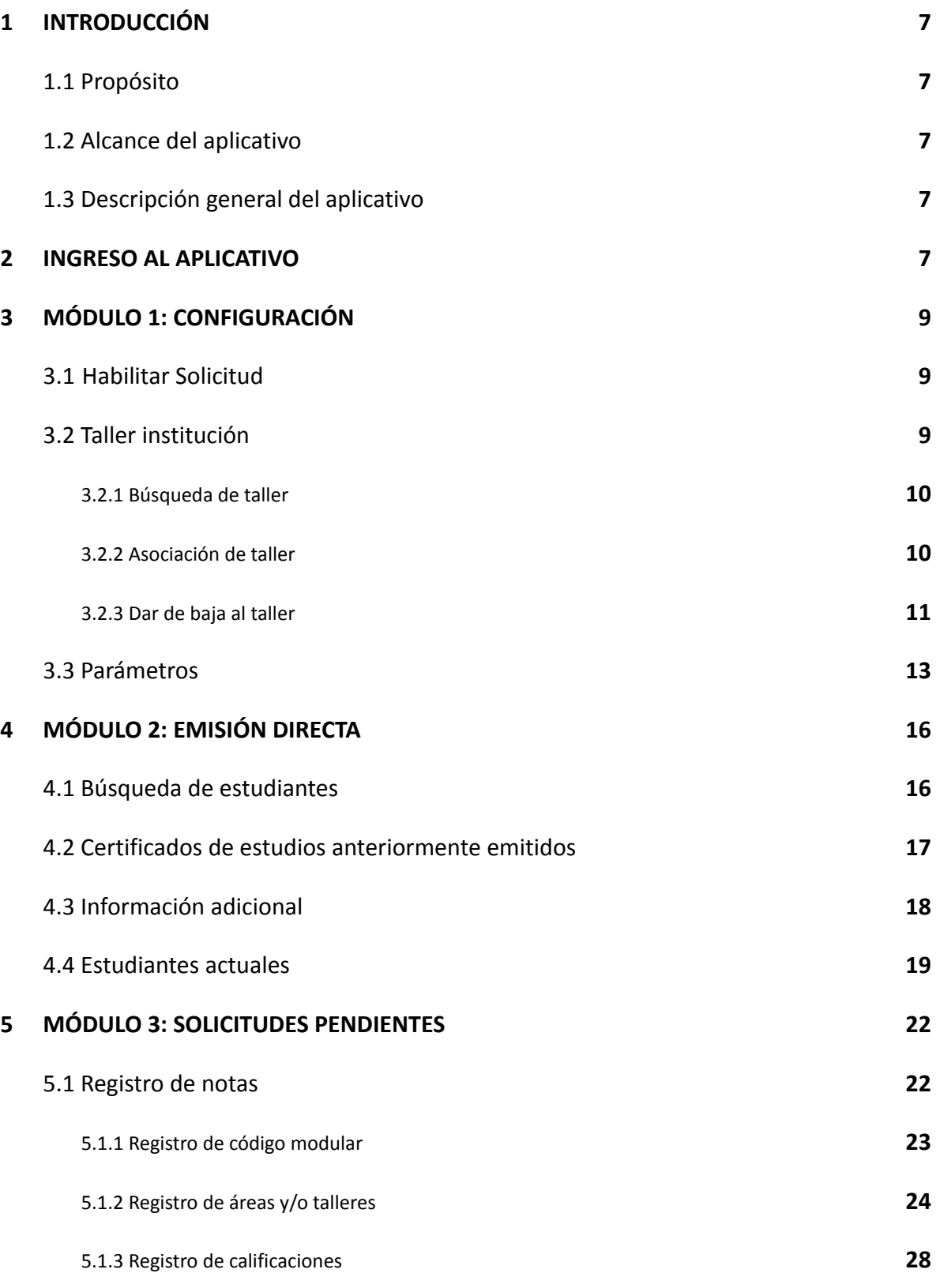

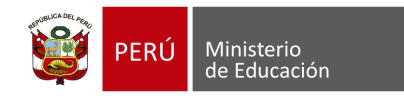

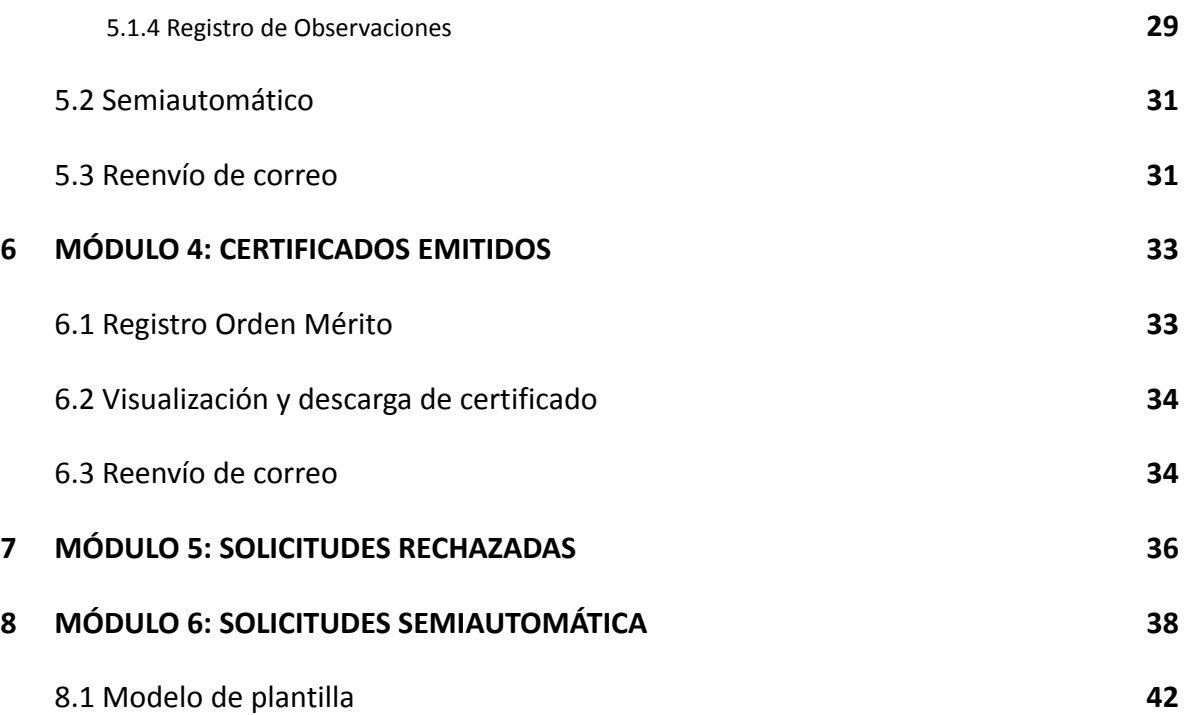

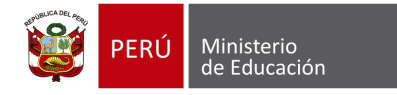

# **IDENTIFICACIÓN DEL DOCUMENTO**

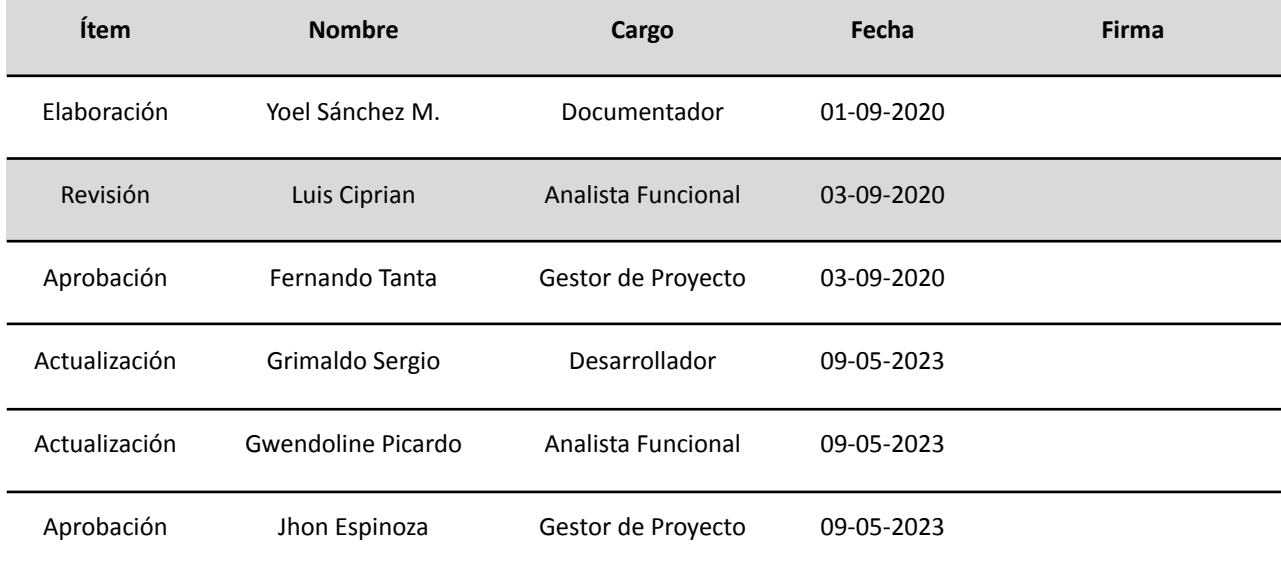

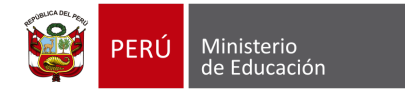

### **HISTORIAL DE CAMBIOS**

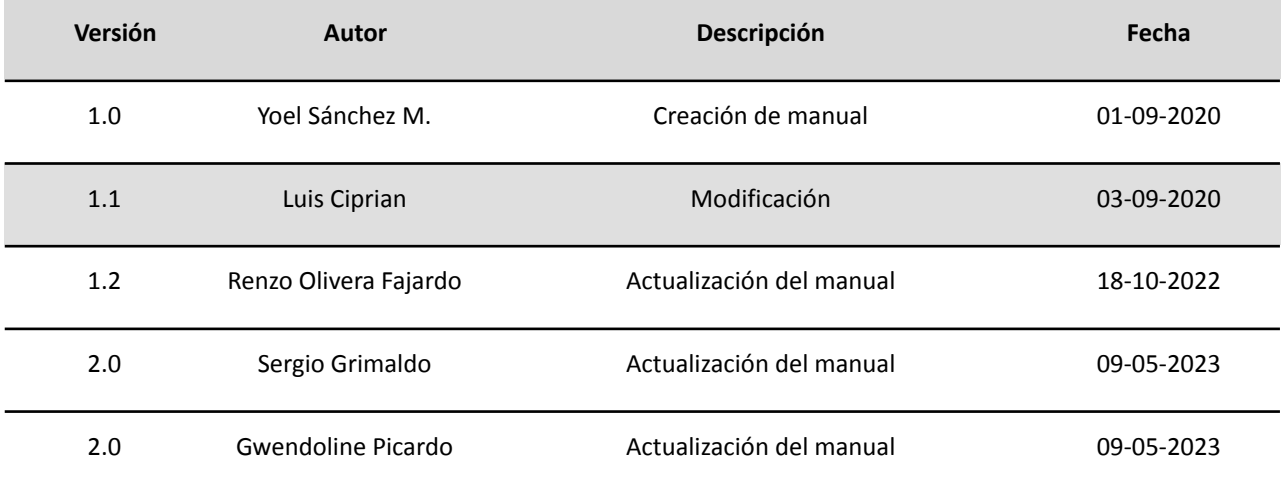

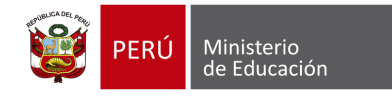

### **SIGLAS**

- **DRE**: Dirección Regional de Educación
- **EBA**: Educación Básica Alternativa
- **EBE**: Educación Básica Especial
- **EBR**: Educación Básica Regular
- **II. EE.**: instituciones educativas
- **OACIGED**: Oficina de Atención al Ciudadano y Gestión Documental
- **Siagie**: Sistema de Información de Apoyo a la Gestión de la Institución Educativa
- **UGEL**: Unidad de Gestión Educativa Local

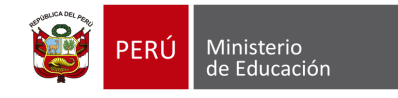

### **1. INTRODUCCIÓN**

#### **1.1. Propósito**

El propósito del manual de usuario es dar a conocer a los usuarios finales el aplicativo **"Mi Certificado"** sus características, formas de funcionamiento y uso. Creado con la finalidad de emitir digitalmente el certificado de estudios (en adelante, CE) de estudiantes de Educación Básica.

#### **1.2. Alcance del aplicativo**

El aplicativo está diseñado para ser usado por los y las directores/as de las II. EE. públicas y privadas de Educación Básica, especialistas de Actas y Certificados de la UGEL y especialistas responsables de emitir el CE de la OACIGED, de acuerdo con la información de la trayectoria educativa de los/as estudiantes o exestudiantes.

#### **1.3. Descripción general del aplicativo**

El aplicativo tiene la finalidad de emitir los certificados de estudio de forma digital, considerando la trayectoria educativa de los/as estudiantes o exestudiantes que cursan o cursaron sus estudios en los niveles de inicial, primaria y secundaria de EBR, inicial y primaria de EBE e inicial/intermedio y avanzado para EBA.

#### **2. INGRESO AL APLICATIVO**

**2.1.** Al acceder al Siagie, el usuario podrá observar el módulo "Mi certificado" y el submódulo o aplicativo "Mi certificado".

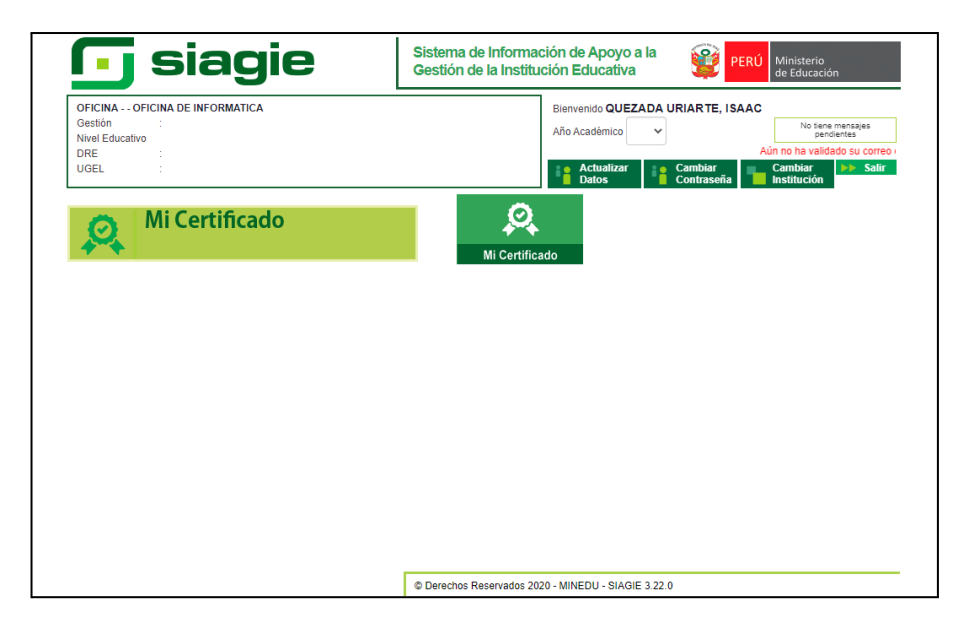

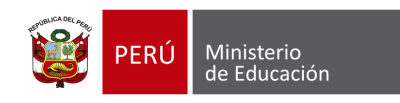

# **MÓDULO 01: CONFIGURACIÓN**

# **3. MÓDULO 1: CONFIGURACIÓN**

#### **3.1. Habilitar Solicitud**

Esta opción permite al usuario habilitar la opción para que la IE pueda recibir solicitudes virtuales de emisión de certificado de estudios a través de la plataforma web Mi Certificado

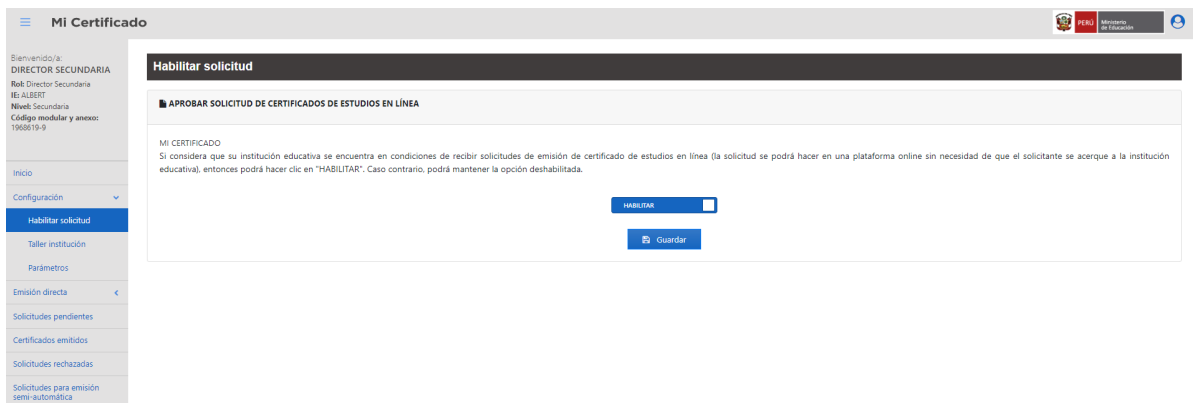

#### <span id="page-7-0"></span>**3.2. Taller institución**

Esta opción permite al usuario realizar el registro de los talleres correspondientes a la IE seleccionada. Para ingresar a esta opción, se deberá seleccionar la opción "**Configuración"** y luego la opción "**Taller institución".** Ver imagen siguiente.

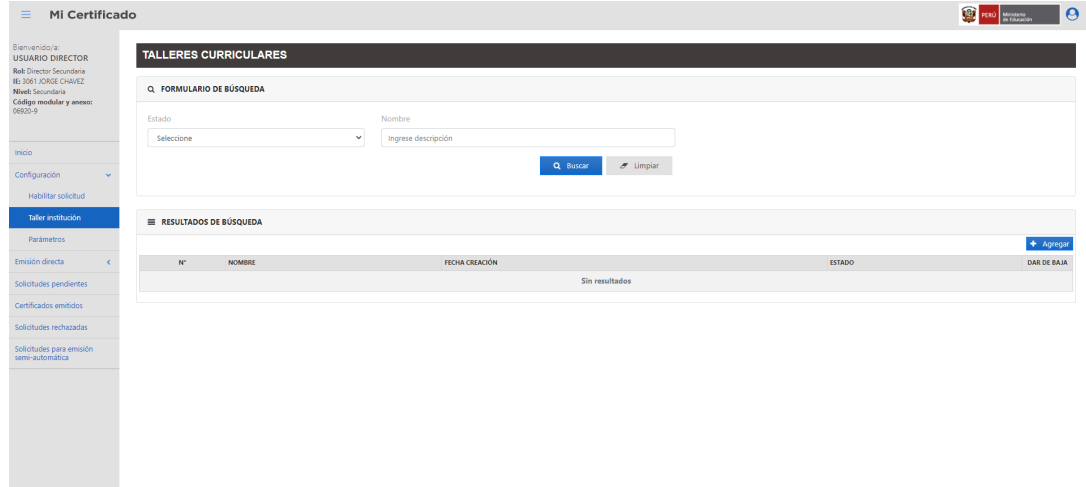

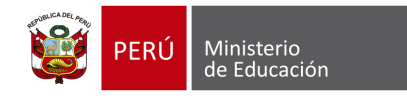

#### **3.2.1. Búsqueda de taller**

Para realizar la búsqueda de talleres se deberá ingresar el estado y/o nombre y luego elegir la opción "**Buscar"**, luego, el aplicativo mostrará los resultados de la búsqueda. Ver imagen siguiente.

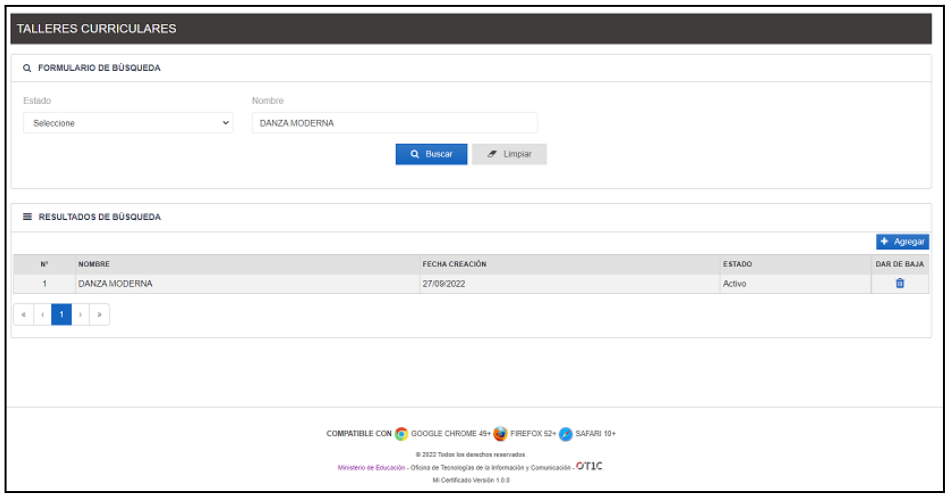

#### **3.2.2. Asociación de taller**

Para asociar nuevos talleres a la IE se deberá elegir la opción "**Agregar"**, después el aplicativo mostrará la ventana **"Taller".** Ver imagen siguiente.

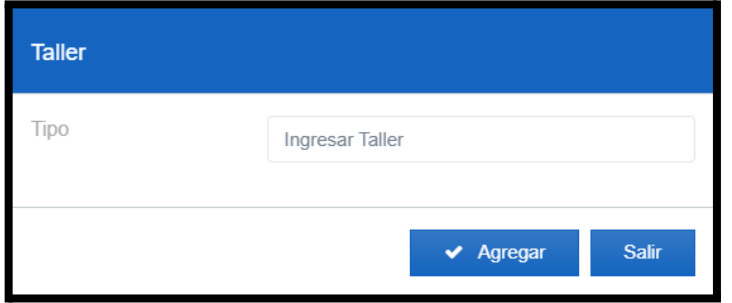

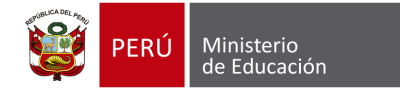

#### **Proyecto: Mi Certificado**

Se ingresará el nombre del taller y el aplicativo mostrará un listado de acuerdo al texto ingresado con la finalidad de que se seleccione, luego de ello, se elegirá la opción "**Agregar**". Ver imagen siguiente.

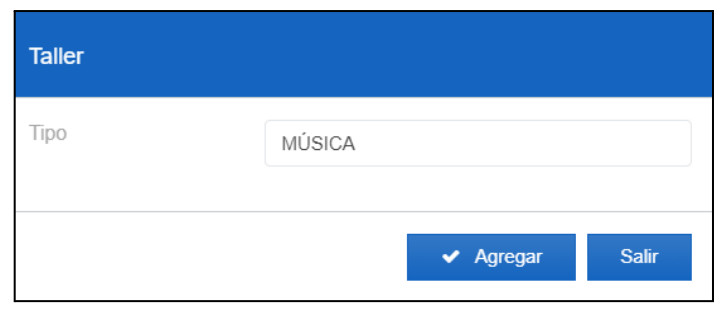

A continuación, se mostrará un mensaje informativo y luego de ello se elegirá la opción "**Aceptar**". Ver imagen siguiente.

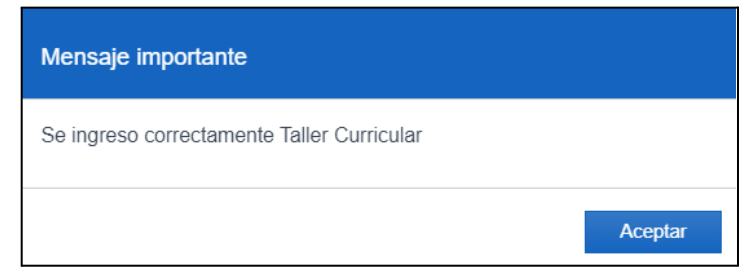

#### **3.2.3. Dar de baja al taller**

Para dar de baja a un taller, se deberá elegir la opción "**Dar de Baja**" , de inmediato, el aplicativo mostrará la ventana "Activo/Inactivo Taller Curricular". Ver imagen siguiente.

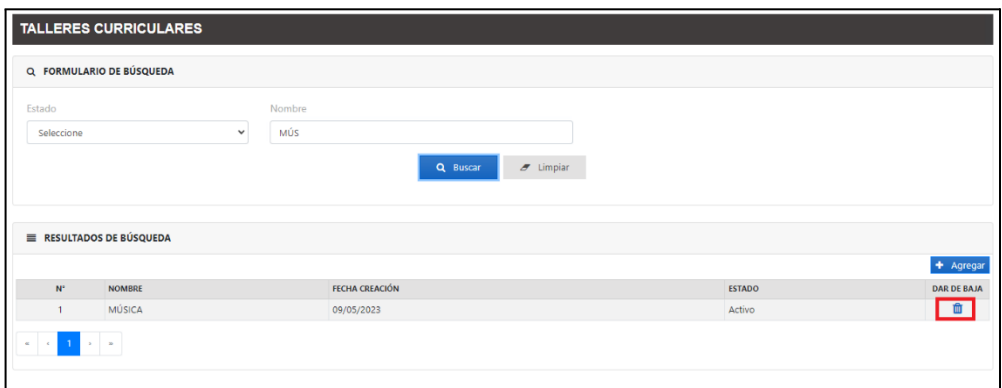

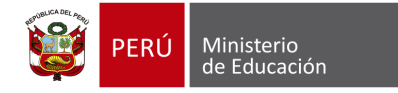

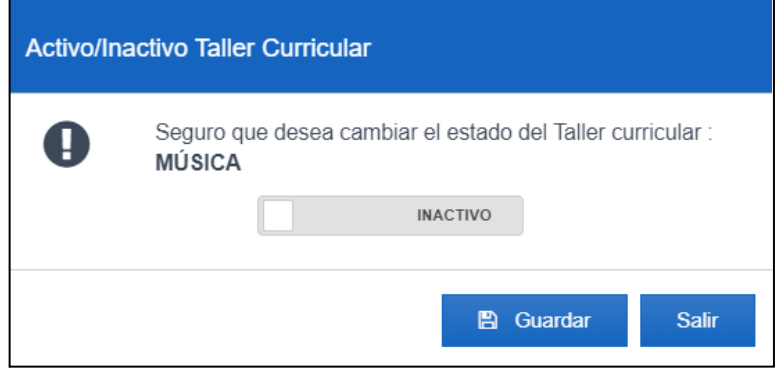

Se seleccionará el estado del registro y luego de ello, se elegirá la opción "**Guardar**". Ver imagen siguiente.

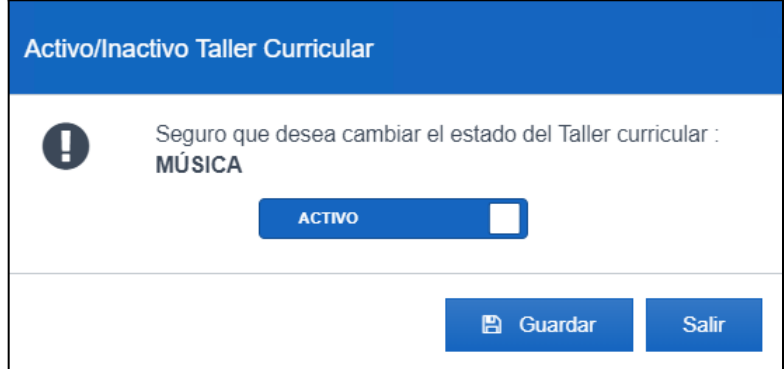

A continuación, se mostrará un mensaje informativo y luego de ello se elegirá la opción "**Aceptar**". Ver imagen siguiente.

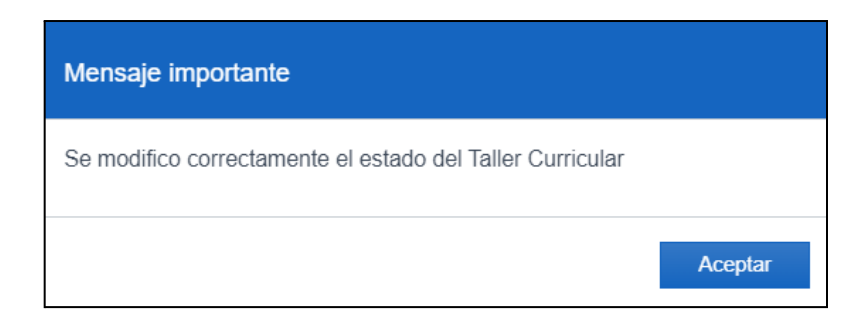

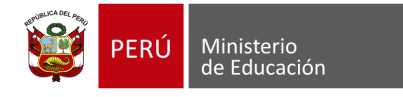

#### **3.3. Parámetros**

Este menú permite ingresar los valores mínimos y máximos a las áreas curriculares y a los talleres. Para ingresar a este módulo se deberá seleccionar el módulo "**Configuración"** y luego la opción "**Parámetros".**

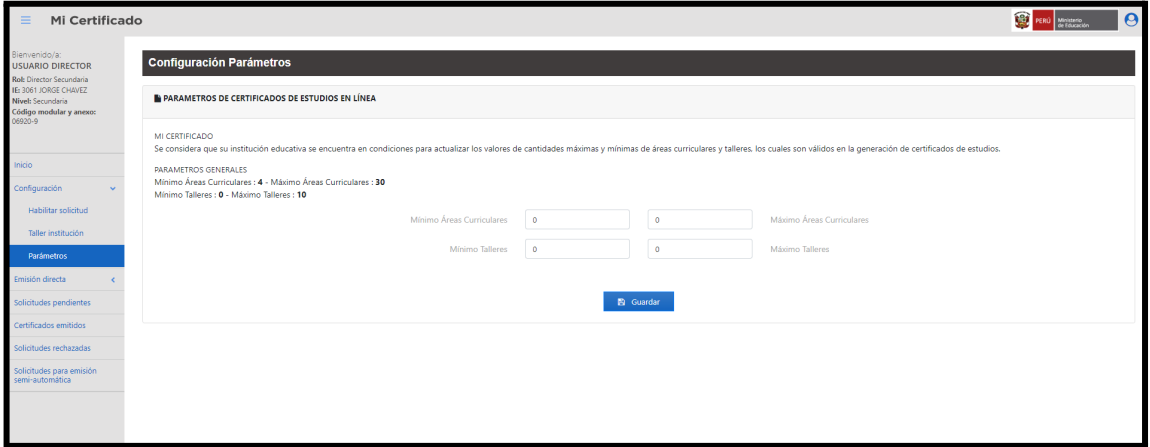

Se deberá ingresar los mínimos y máximos de las áreas curriculares y de los talleres, luego de ello, se elegirá la opción "**Guardar**". Ver imagen siguiente

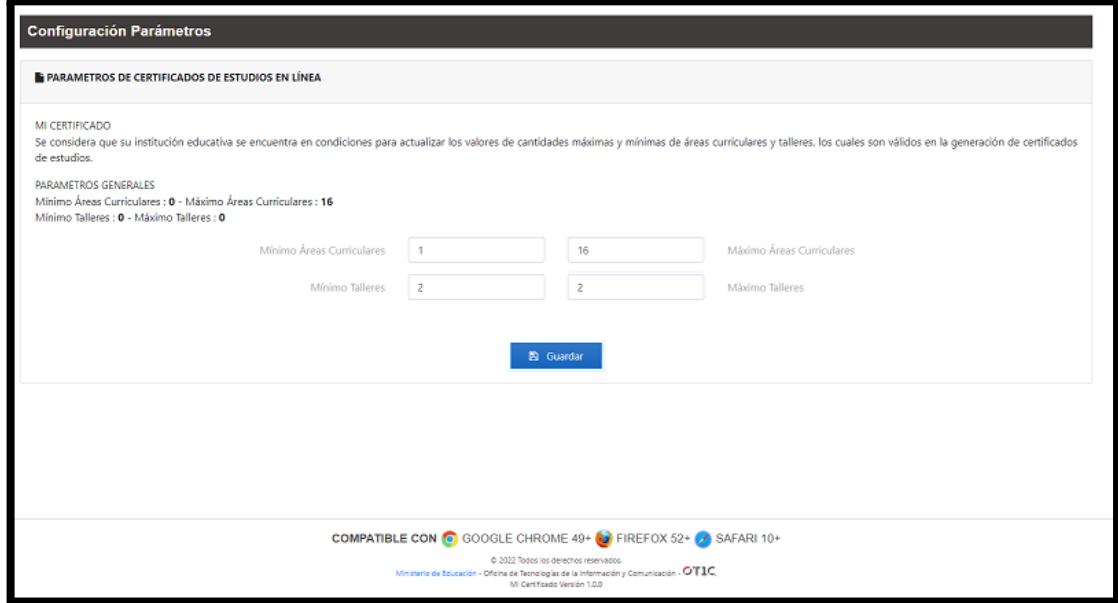

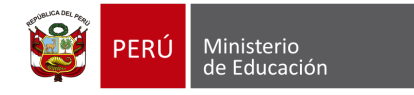

A continuación, se mostrará un mensaje informativo y luego de ello se elegirá la opción "**Cerrar**". Ver imagen siguiente.

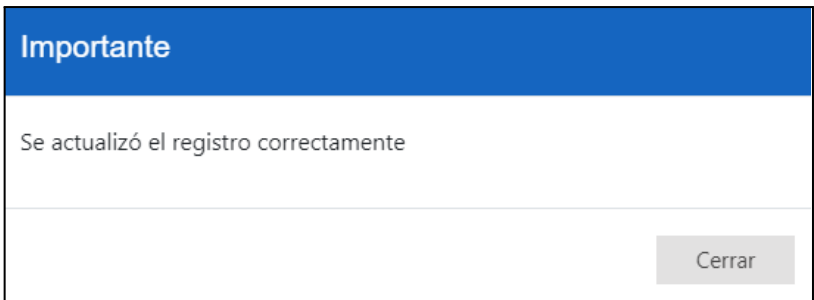

**Nota:** Se deberá ingresar los mínimos y máximos de las áreas curriculares y de los talleres, tomando como base los parámetros generales.

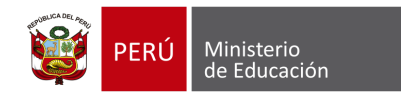

# **MÓDULO 02: EMISIÓN DIRECTA**

### **4. MÓDULO 2: EMISIÓN DIRECTA**

#### **4.1. Búsqueda de estudiantes**

Para ingresar a este módulo se debe seleccionar la opción "**Emisión directa**" y luego la opción "**Búsqueda de estudiantes**". Ver imagen siguiente.

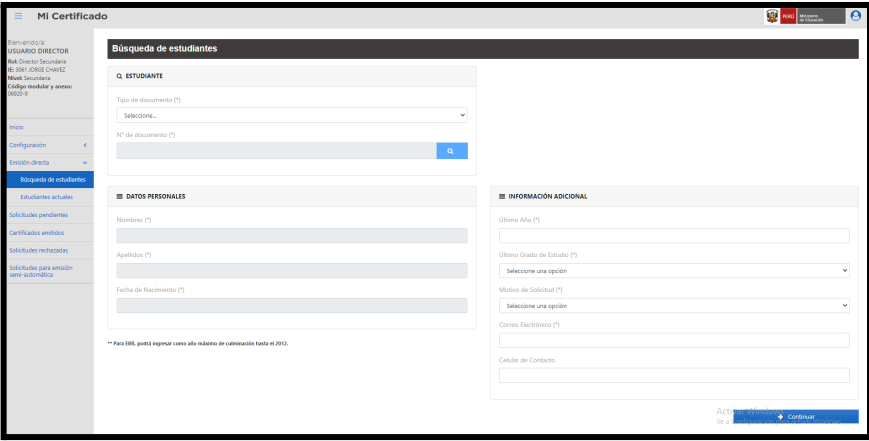

Para realizar la búsqueda de estudiantes deberá seleccionar el tipo de documento e ingresar el número de documento, luego deberá elegir la opción "**Buscar**" . Acto seguido, el aplicativo mostrará los datos del estudiante en "**Datos personales**". Ver imagen siguiente.

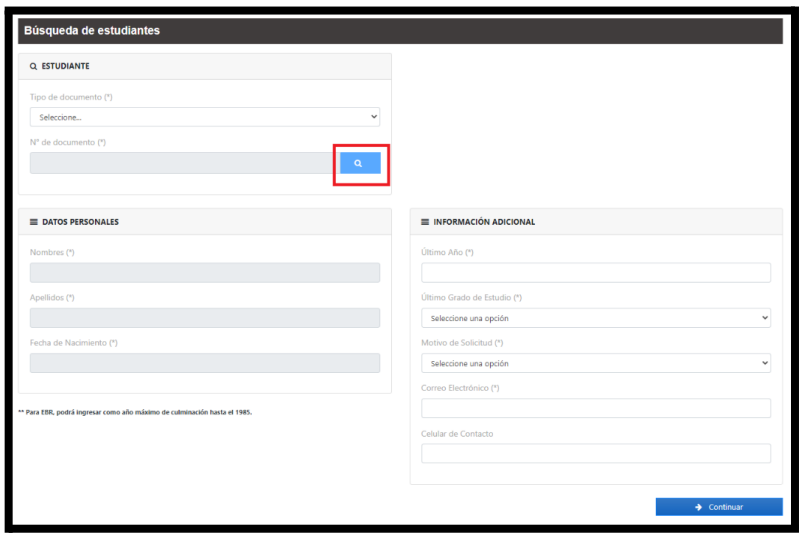

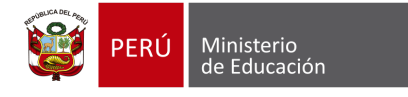

#### **4.2. Certificados de estudios anteriormente emitidos**

Si desea realizar el nuevo certificado con una copia de la información histórica del certificado anterior,

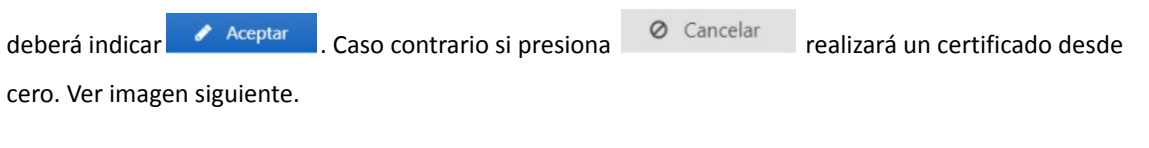

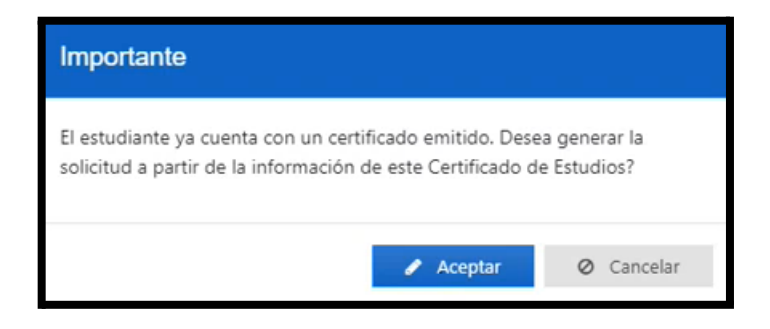

En caso de que el estudiante ya cuente con una información completa en el Siagie, el usuario podrá generar directamente el certificado o guardar la solicitud la cual se visualizará en el módulo "**Solicitudes Pendientes**". Ver imagen siguiente.

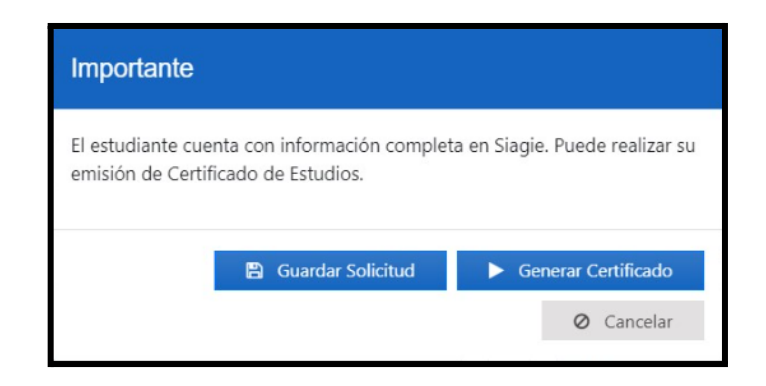

**Nota**: Si al presionar "**Generar Certificado"** el sistema detecta que el estudiante ya cuenta con un certificado emitido anteriormente, el sistema mostrará la siguiente alerta. Si presiona **de Acceptar de la conten** mostrará la vista preliminar del certificado y se podrá generar el certificado. Caso contrario si presiona

**⊘** Cancelar , se cierra el flujo. Ver imagen siguiente.

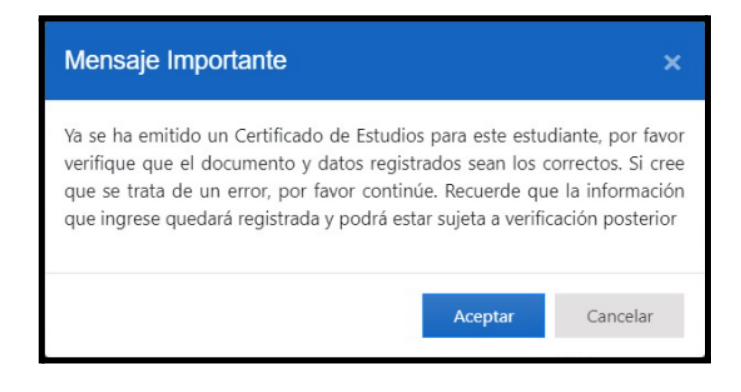

#### **4.3. Información adicional**

El usuario deberá ingresar el Último año, Último grado de estudio, Motivo de solicitud y Correo electrónico en "**Información adicional**". El usuario al completar todos los campos obligatorios, deberá seleccionar la opción "**Continuar".**  $\longrightarrow$  <sup>Continuar</sup> Ver imagen siguiente.

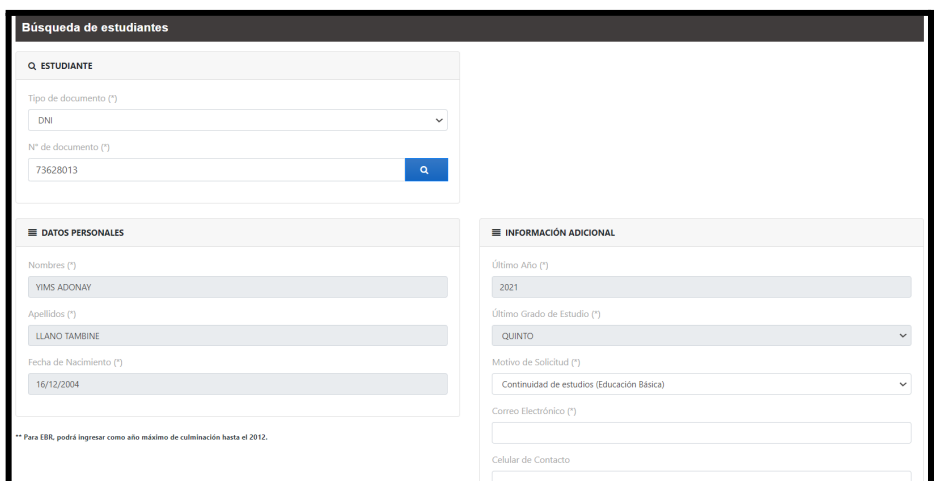

Acto seguido el aplicativo presenta un mensaje importante. Ver imagen siguiente.

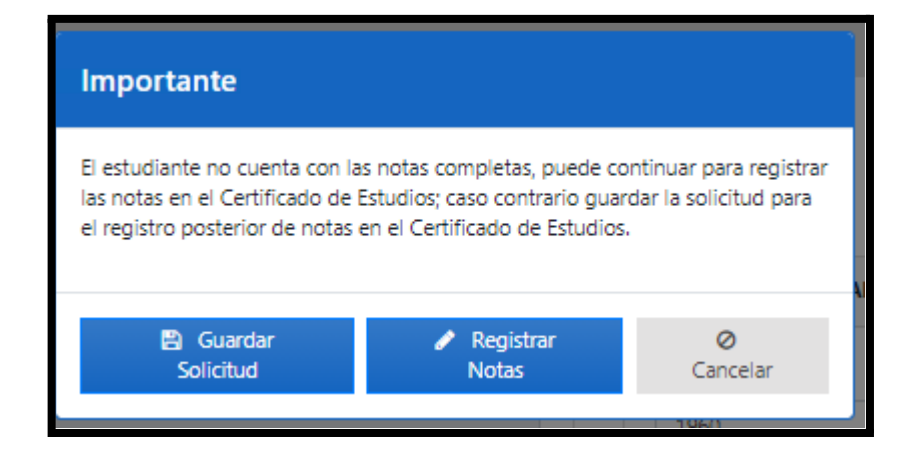

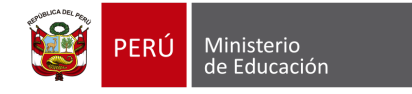

**Nota:**

- **Guardar Solicitud**: se crea la solicitud y podrá ser visualizado en la bandeja de "**Solicitudes Pendientes**"
- **Registrar notas**: se podrá continuar con el registro de notas.

#### **4.4. Estudiantes actuales**

Se listará los estudiantes de acuerdo con el criterio de búsqueda como: número de documento, apellidos, también podrá seleccionar los filtros último año, grado y sección.

El usuario puede marcar el check "**Incluir emitidos**" para mostrar a los estudiantes que ya cuenten con un certificado emitido. Ver imagen siguiente.

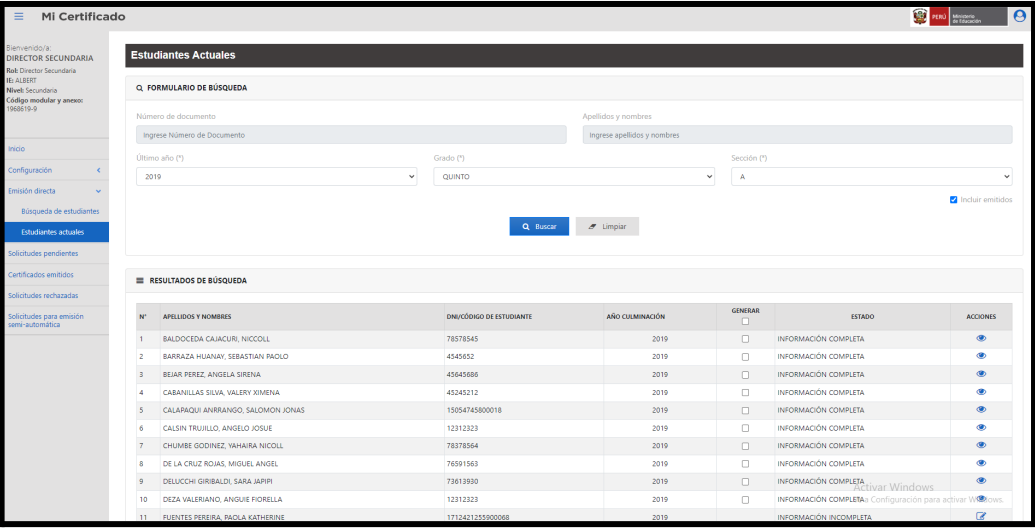

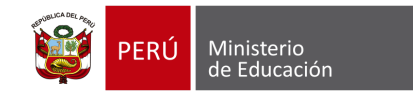

En caso de que el estudiante cuente con su información completa, el usuario podrá dar clic en el ojito

, para visualizar el certificado del estudiante y generarlo directamente con el botón de "**Generar certificado**".

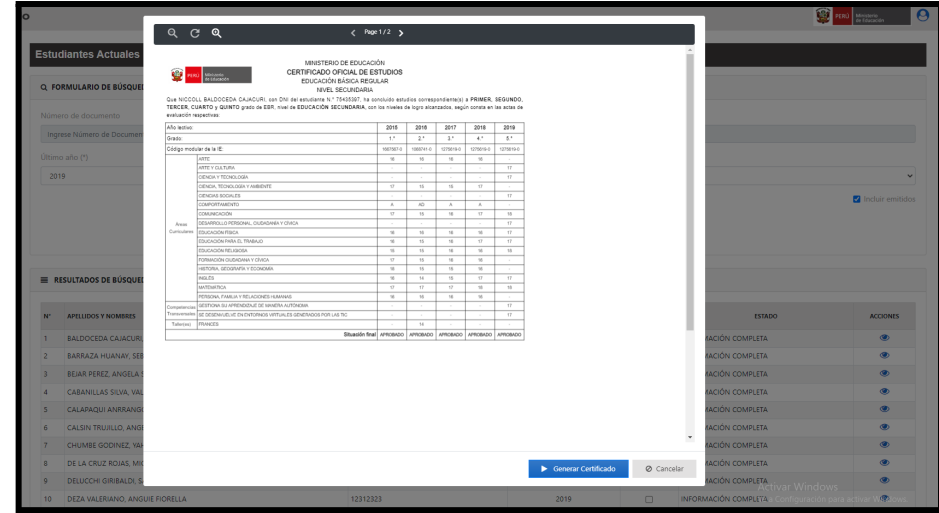

En caso de que el estudiante no cuente con información completa, el usuario podrá dar clic en el lápiz para realizar el registro de sus calificativos. Si el usuario selecciona la opción "**Guardar Solicitud"**, el aplicativo almacenará la solicitud en la bandeja de **"Solicitudes pendientes".** Ver imagen siguiente.

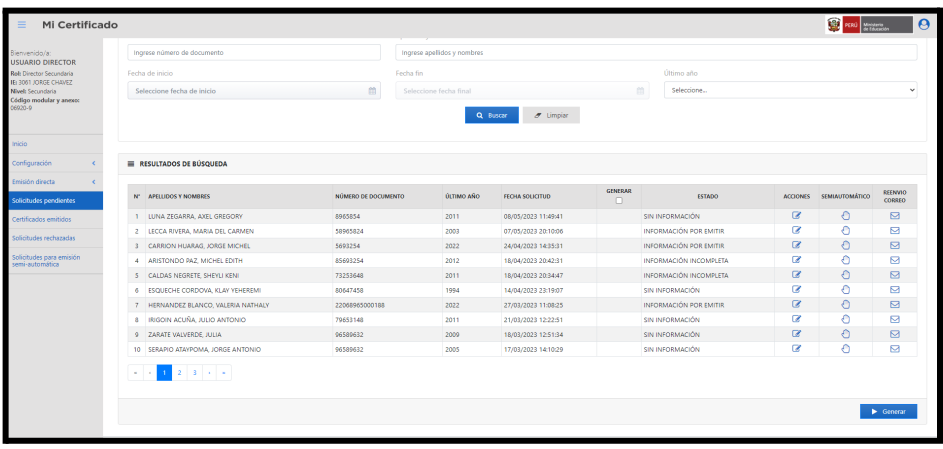

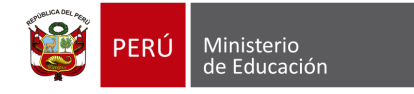

**notas del estudiante"**. Ver imagen siguiente. Registro de notas del estudiante

Si el usuario selecciona la opción "**Registrar Notas"**, el aplicativo abrirá un formulario de **"Registro de**

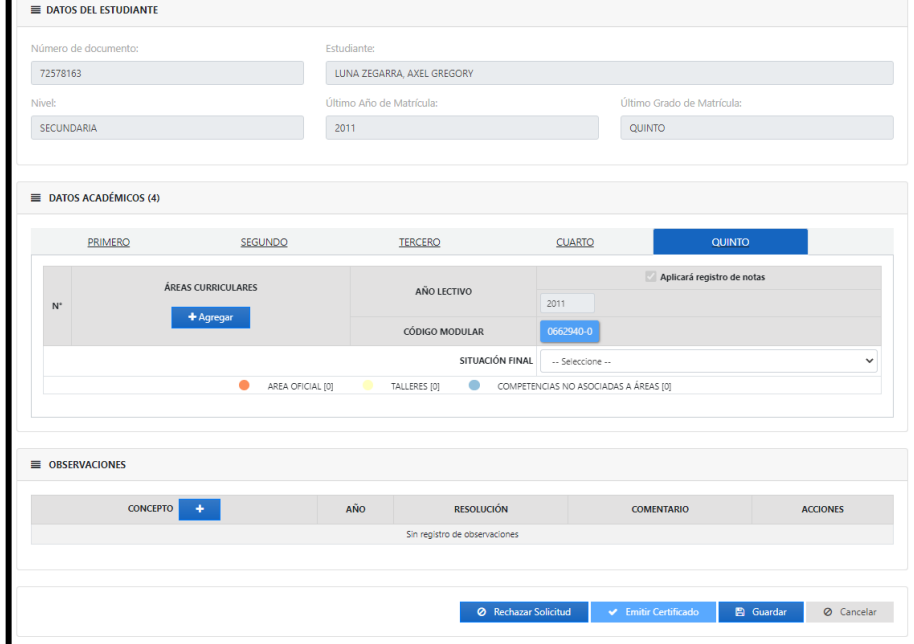

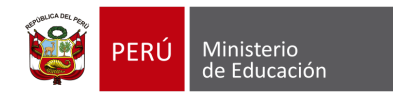

# **MÓDULO 3: SOLICITUDES PENDIENTES**

# **5. MÓDULO 3: SOLICITUDES PENDIENTES**

El usuario podrá buscar las solicitudes pendientes. Ver imagen siguiente.

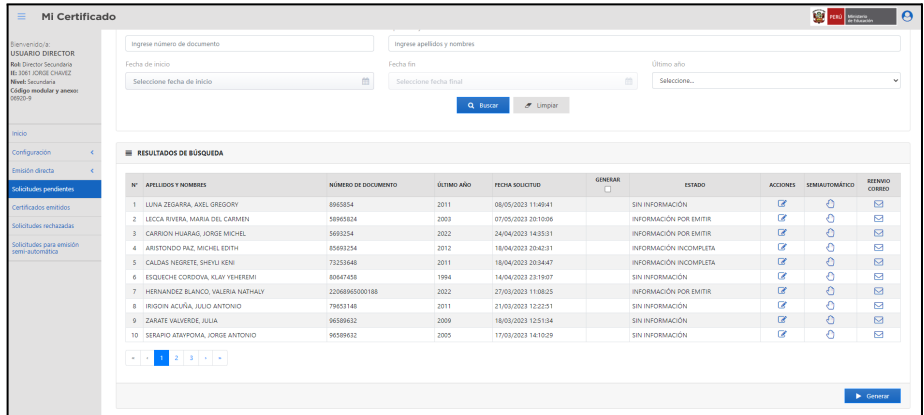

#### **5.1. Registro de notas**

Las solicitudes contarán con los estados **"Sin Información"** e **"Información por Emitir".** El usuario al seleccionar acciones para los certificados de estudio incompletos se dirigirá al ícono "**Registrar notas**"

, el aplicativo abrirá el formulario "**Registro de notas del estudiante**". Ver imagen siguiente.

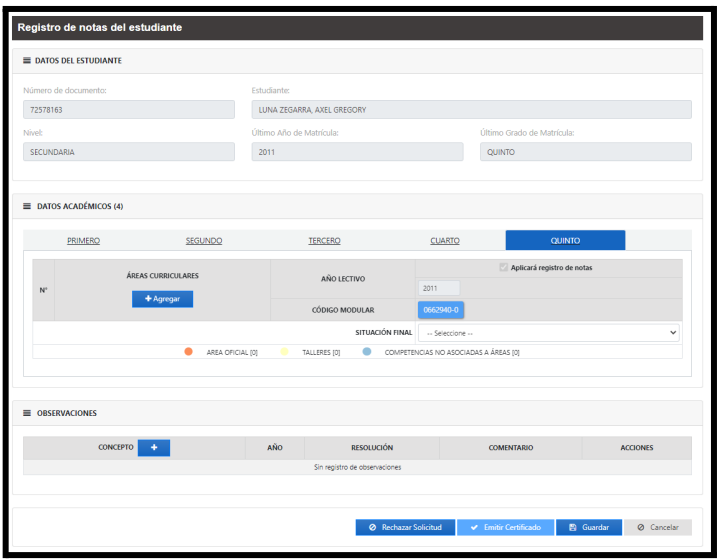

Manual de usuario 20

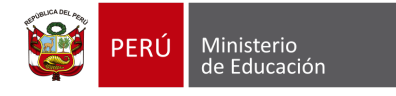

#### **5.1.1. Registro de código modular**

El aplicativo mostrará el último año de estudio registrado en los datos personales que fueron anteriormente ingresados en la opción de "**Búsqueda estudiante".** Ver imagen siguiente.

#### **Nivel primaria**

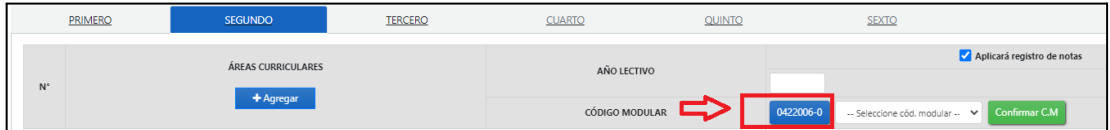

#### **Nivel secundario**

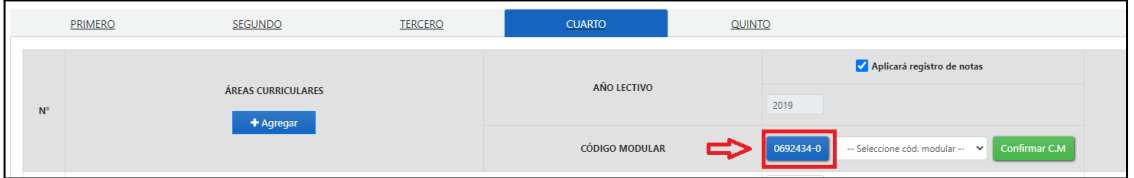

El usuario podrá desmarcar el check **"Aplicará registro de notas"**, a los grados que no apliquen para el registro. Ver imagen siguiente.

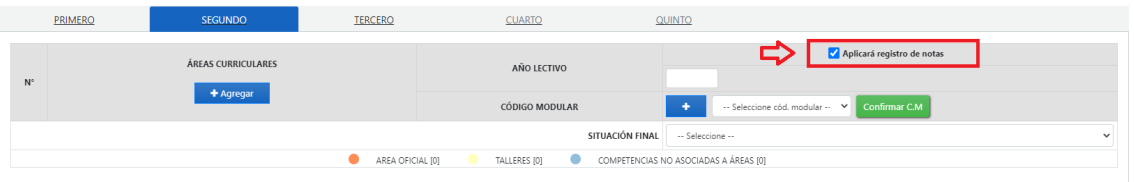

En caso de que desee agregar un código modular previamente registrado en otro grado,

podrá seleccionarlo como se muestra en la siguiente imagen y dar clic en **Confirmar C.M**. Ver imagen siguiente.

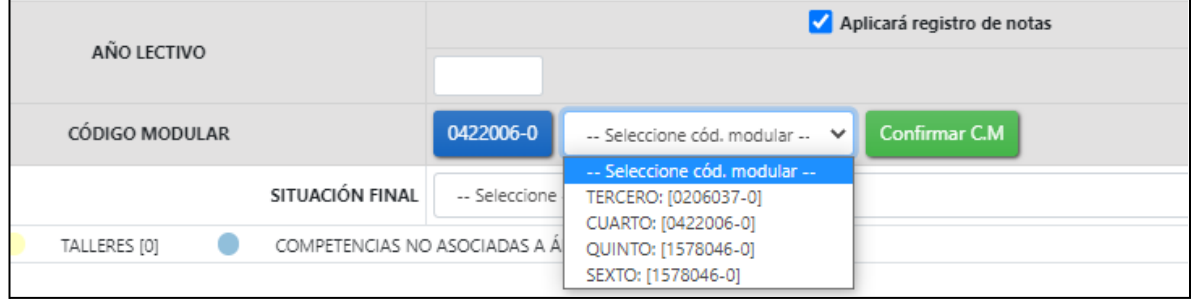

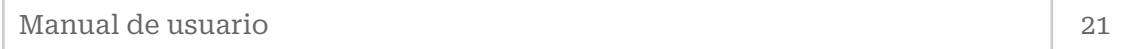

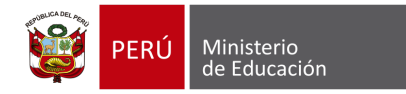

Si desea registrar un código modular diferente deberá dar clic en <sup>+</sup>, después el aplicativo mostrará una ventana emergente de "**Búsqueda de Institución Educativa".** Ver imagen siguiente.

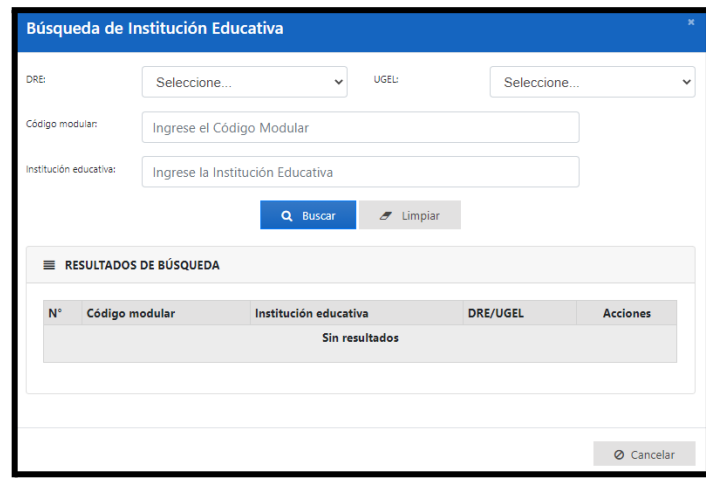

#### **5.1.2. Registro de áreas y/o Talleres**

Luego de registrar el año lectivo y el código modular, podrá realizar el registro de áreas

dando clic en  $\overline{\phantom{a}}$  + Agregar  $\overline{\phantom{a}}$ . Ver imagen siguiente.

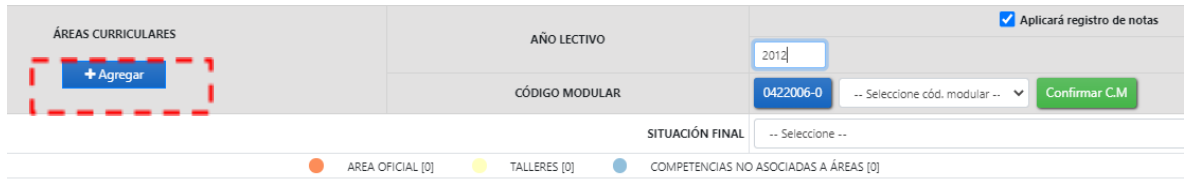

El usuario deberá seleccionar el "**Diseño Curricular**" correspondiente a la modalidad, grado y año de estudios. Ver imagen siguiente.

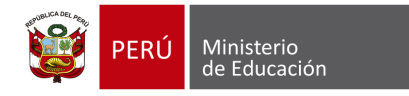

#### **Nivel primaria**

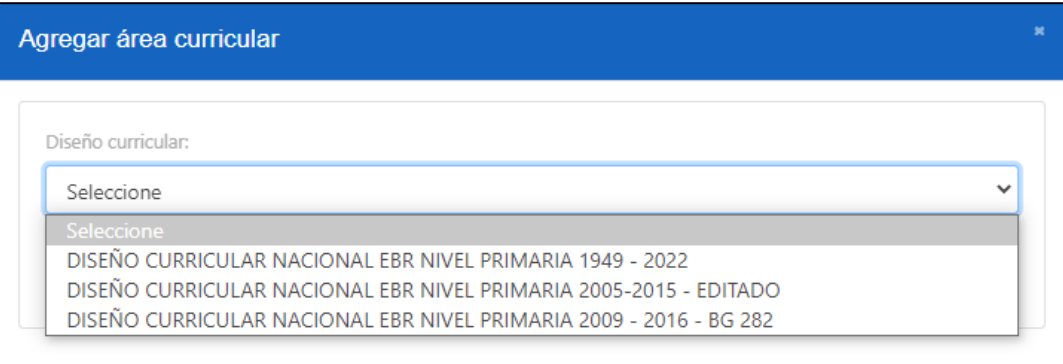

#### **Nivel secundario**

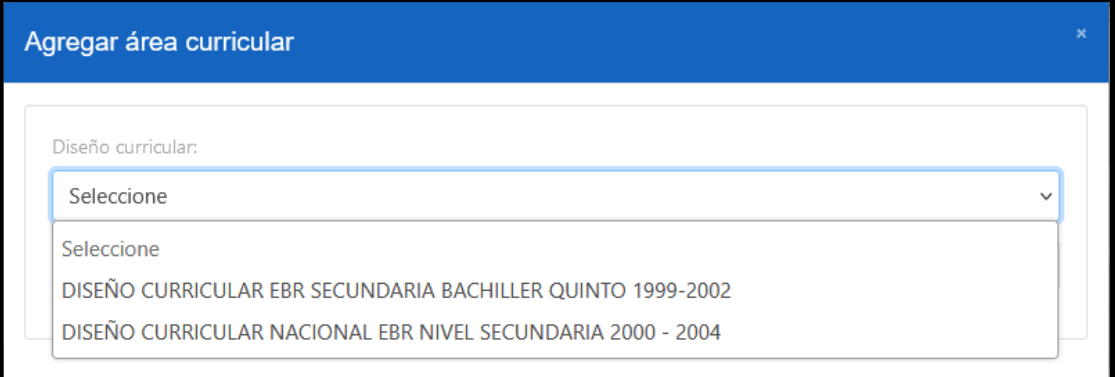

El usuario podrá realizar una carga masiva de las áreas predefinidas con el botón de

+ Agregar todos

, el aplicativo mostrará un mensaje con el total de áreas agregadas.

Ver imagen siguiente.

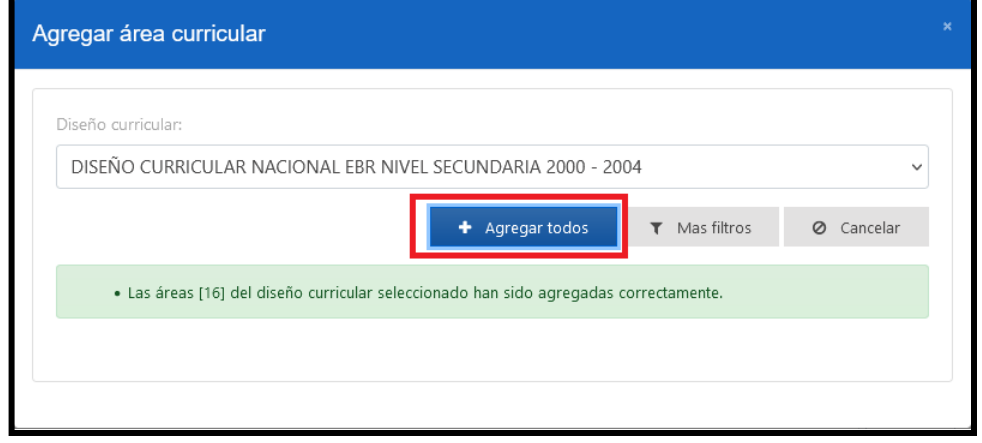

Manual de usuario 23

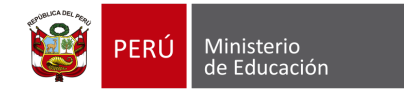

El usuario podrá realizar el ingreso de áreas individualmente desde el botón de **"Más filtros"** . El aplicativo mostrará las siguientes opciones de ingreso. Ver imagen siguiente.

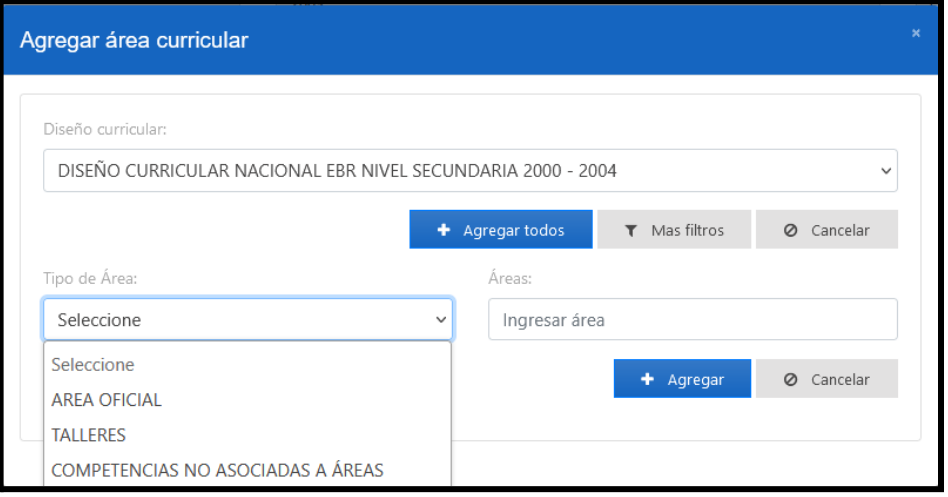

El usuario podrá seleccionar la opción **"Tipo de área"** y filtrar todas las opciones correspondientes. Aquí se podrán encontrar más áreas que no se cargan desde la opción **"Agregar todos".** Ver imagen siguiente.

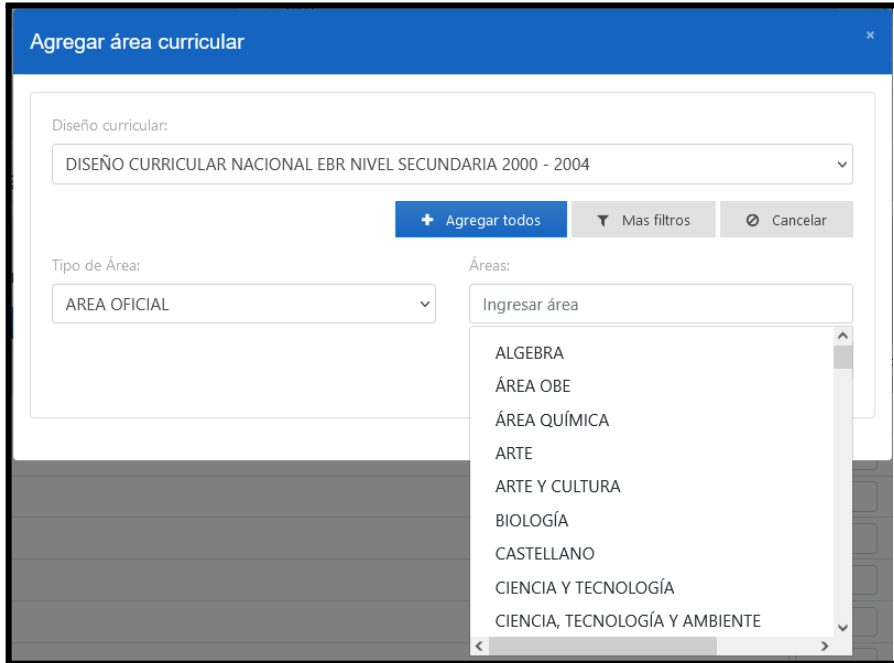

Manual de usuario 24

Ministerio<br>de Educación

PERÚ

Cuando el usuario selecciona un área y le da clic al botón de agregar: + Agregar , el aplicativo mostrará el siguiente mensaje. Ver imagen siguiente.

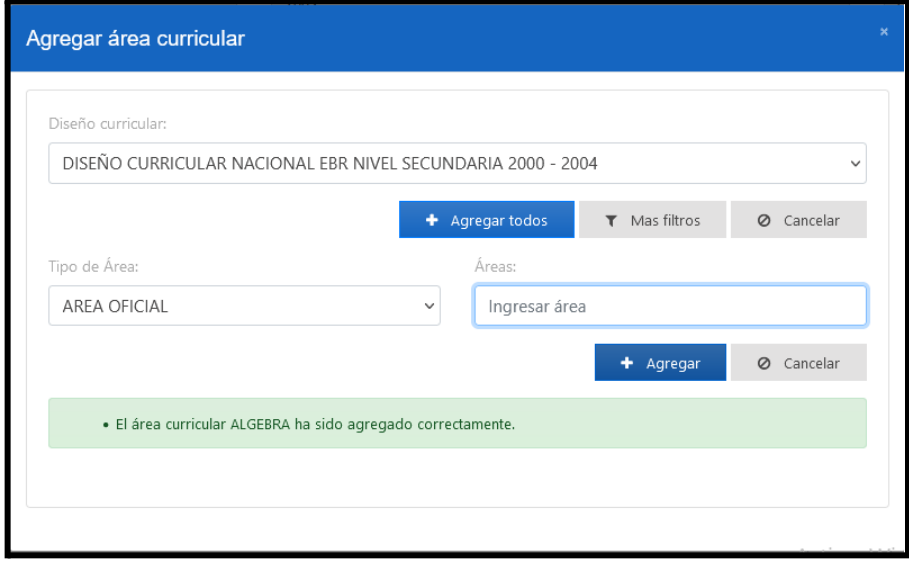

En caso de que el usuario haya registrado un área ya existente en el certificado de estudios, el aplicativo mostrará el siguiente mensaje. Ver imagen siguiente.

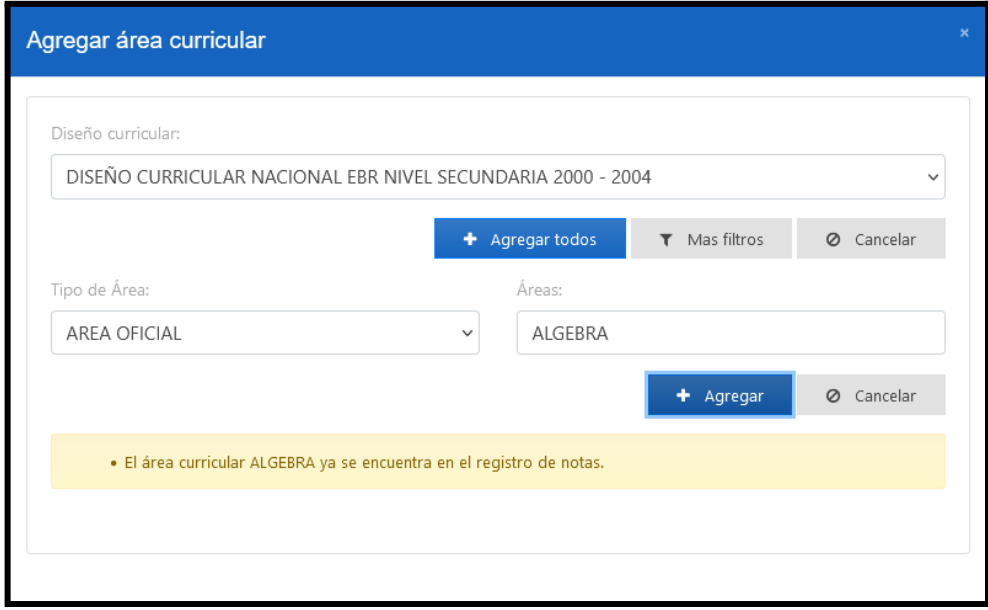

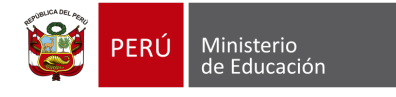

#### **5.1.3. Registro de calificaciones**

Las áreas ingresadas tendrán una visualización de **"Calificaciones permitidas",** ya sea una calificación numeral (Del 0 al 20) o una calificación literal (A-B-C-D). Ver imagen siguiente.

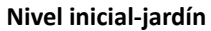

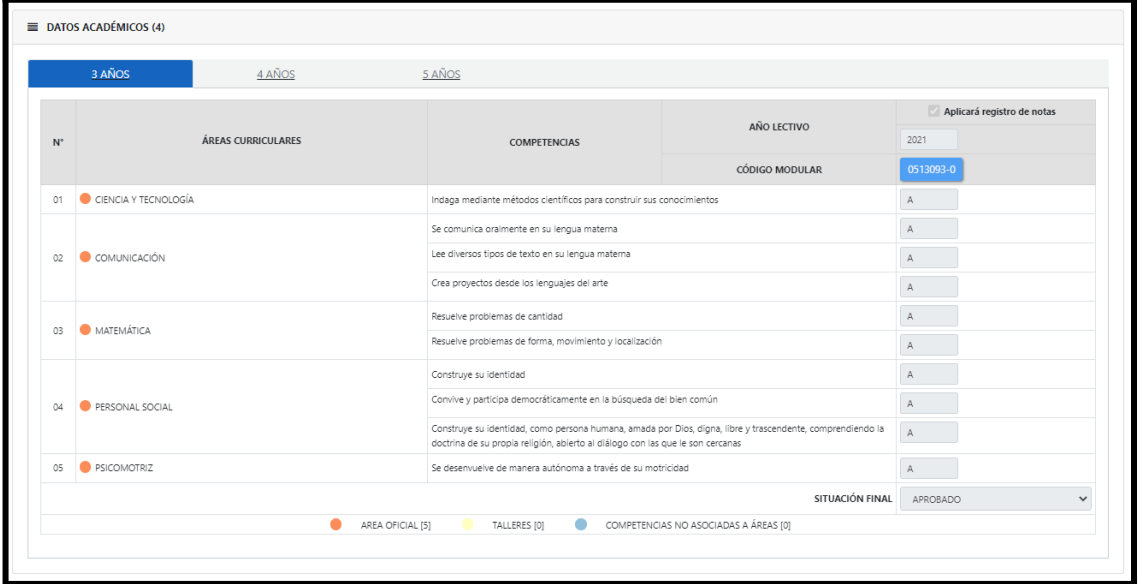

#### **Nivel primaria**

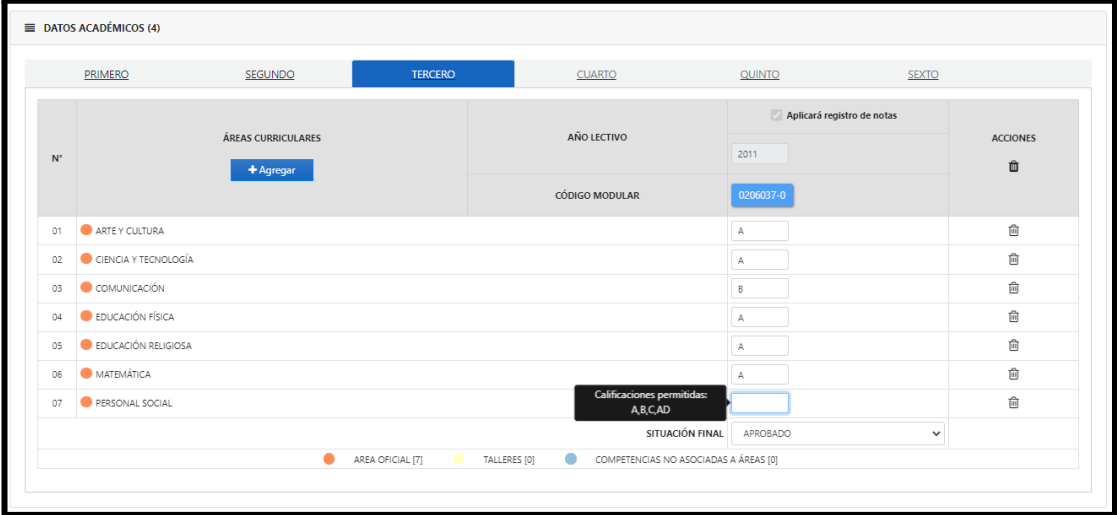

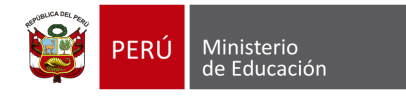

#### **Proyecto: Mi Certificado**

#### **Nivel secundario**

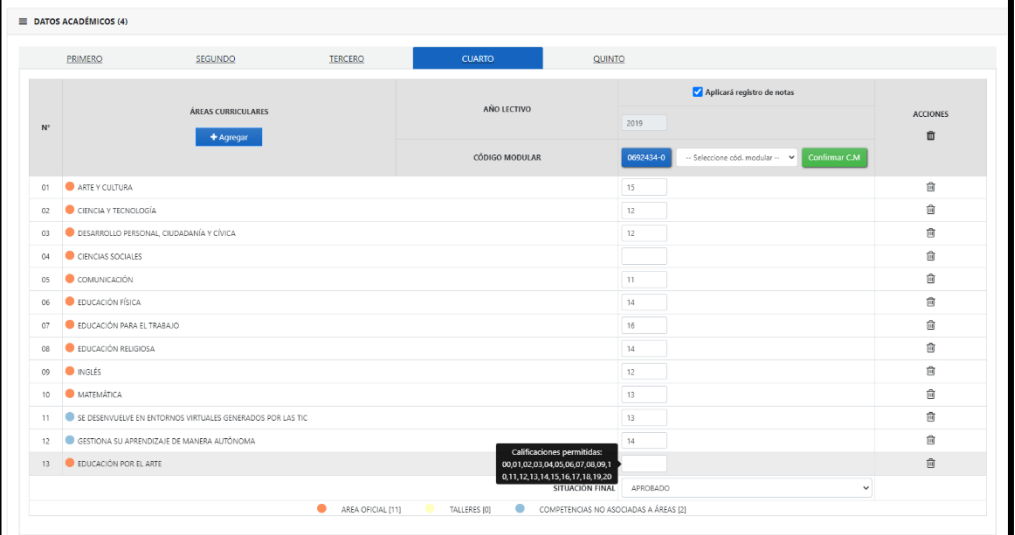

#### **5.1.4. Registro de Observaciones**

Si el usuario requiere asignar una observación seleccionará la opción **"Concepto"** , cada observación se listará en la opción de **"Observaciones"**. Ver imagen siguiente.

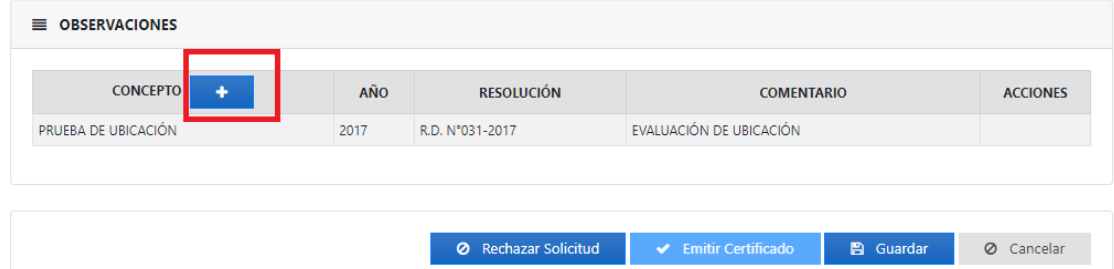

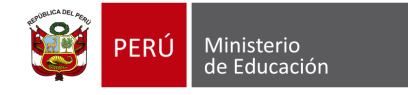

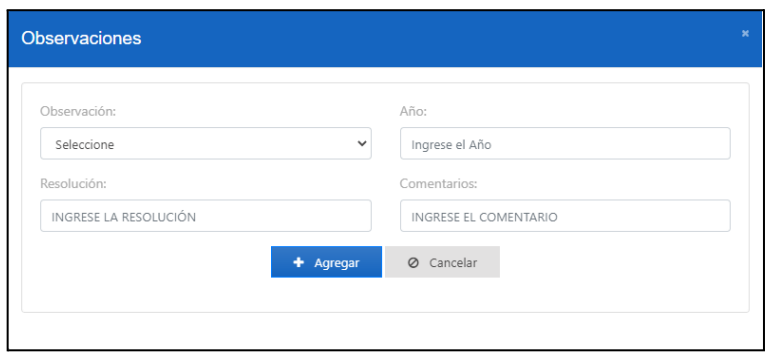

Se mostrará la siguiente ventana para registrar las observaciones. Ver imagen siguiente.

El sistema mostrará las siguientes opciones para el registro de Observaciones: Convalidación/Revalidación, Prueba de Ubicación, Retiro, Traslados, Otros. Ver imagen siguiente.

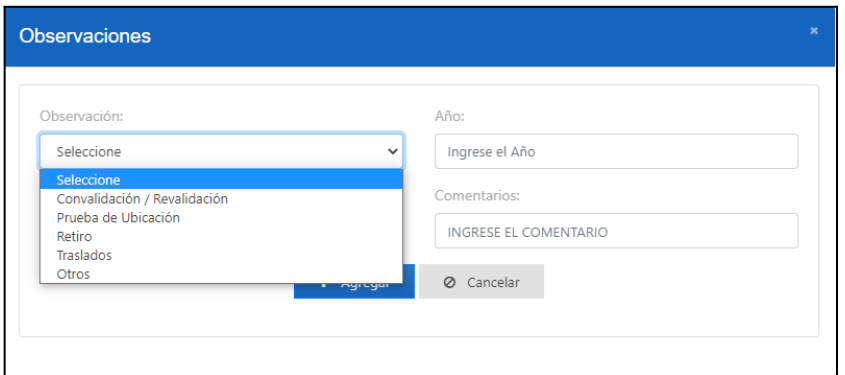

Dentro de la opción **"Registro de notas"** el usuario tendrá cuatro (4) opciones para el certificado de estudios. Ver imagen siguiente

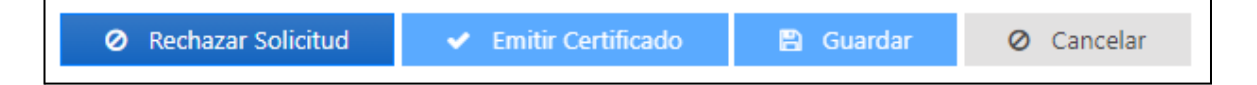

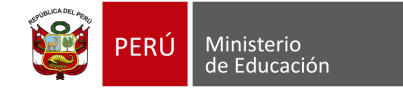

La opción "Rechazar solicitud", pedirá al usuario ingresar un motivo y se guardará en la emisión del certificado. El aplicativo mostrará la siguiente ventana donde seleccionará el motivo de rechazo de solicitud. Ver imagen siguiente

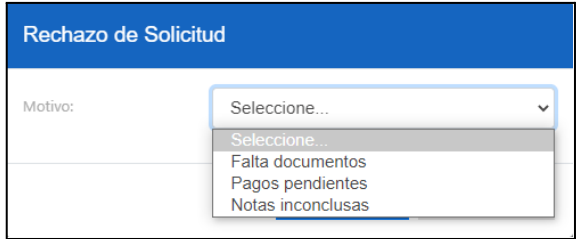

- La opción "Emitir certificado", se habilitará cuando el usuario ingrese por lo menos cuatro (4) áreas curriculares.
- La opción "Guardar", almacenará lo ingresado por el usuario.
- La opción "Cancelar", cerrará el formulario "Registro de notas del estudiante".

#### **5.2. Semiautomático**

Si el usuario selecciona la opción **"Semiautomático"** , el aplicativo mostrará la siguiente ventana donde deberá ingresar el motivo. La solicitud del estudiante se verá en el módulo de **"Solicitudes para emisión Semiautomática".** El detalle de la Emisión Semiautomática lo podrá revisar en **[Módulo](#page-34-0) 6: Solicitudes [Semiautomática.](#page-34-0)**

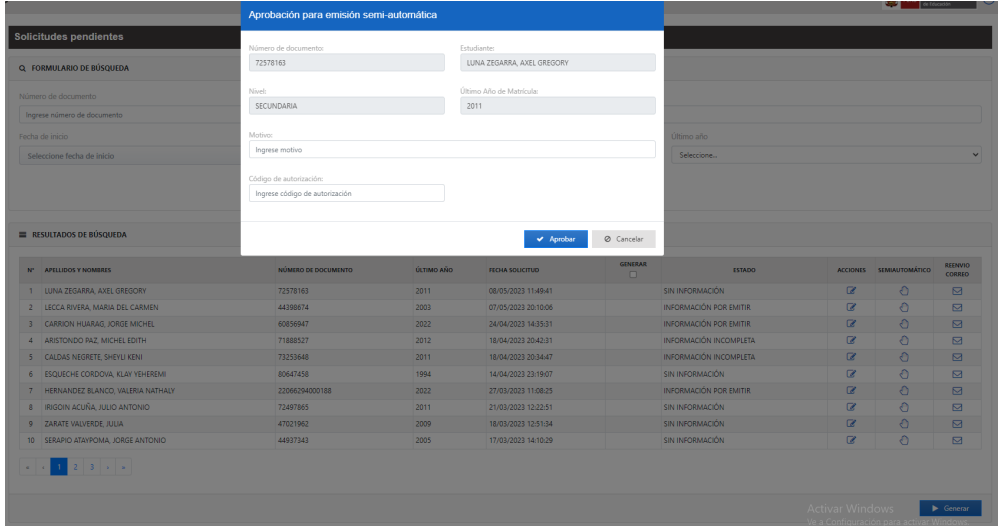

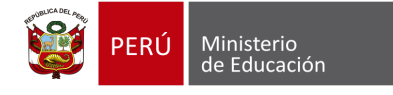

#### **5.3. Reenvío Correo**

En caso que el usuario requiera volver a enviar un correo de notificación, seleccionará la opción "Reenvío Correo" , el aplicativo enviará un correo electrónico al correo principal y un correo alternativo (opcional). Ver imagen siguiente

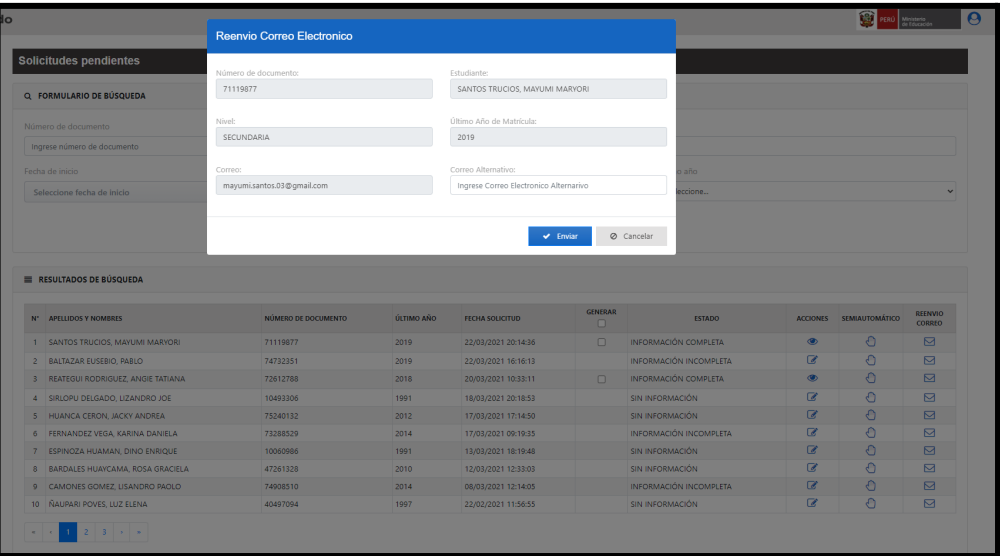

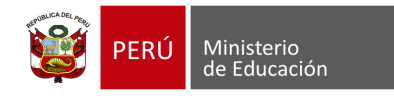

# **MÓDULO 04: CERTIFICADOS EMITIDOS**

### **6. MÓDULO 4: CERTIFICADOS EMITIDOS**

El usuario podrá buscar todos los certificados emitidos. Ver imagen siguiente.

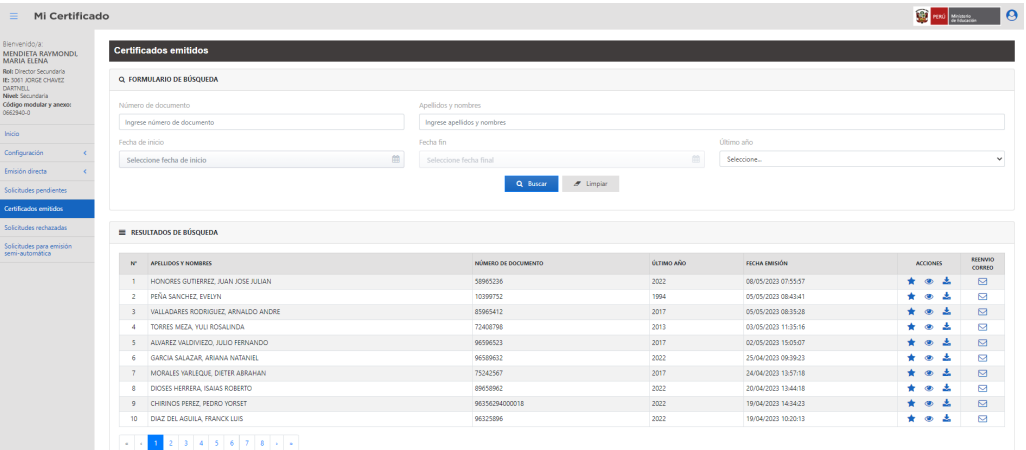

#### **6.1. Registro Orden Mérito**

Al seleccionar la opción "Acciones" en el ícono de "Estrella" , el aplicativo mostrará la siguiente ventana donde se podrá registrar el orden de mérito, indicando la resolución y comentarios correspondientes. El ingreso podrá luego ser visualizado en el certificado de estudios del estudiante-opción "Observaciones".

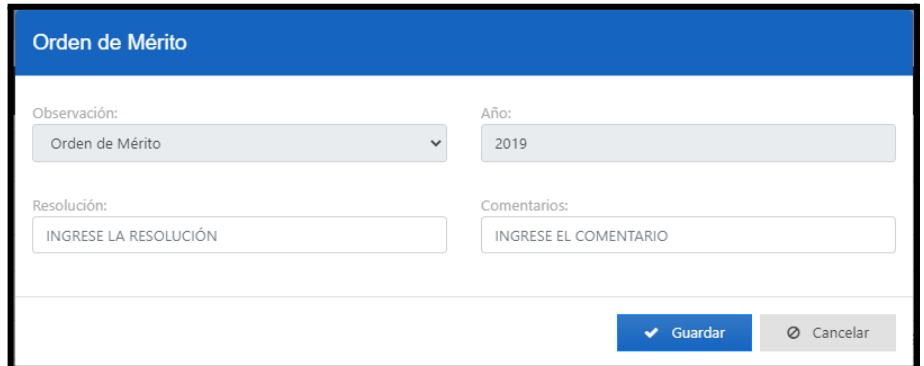

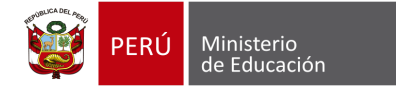

#### **6.2. Visualización y descarga de certificado**

Al seleccionar la opción **"Acciones"** en el ícono de "Ojito" . El usuario podrá visualizar los certificados y con el ícono podrá descargar el certificado de estudios en formato PDF. Ver imagen siguiente.

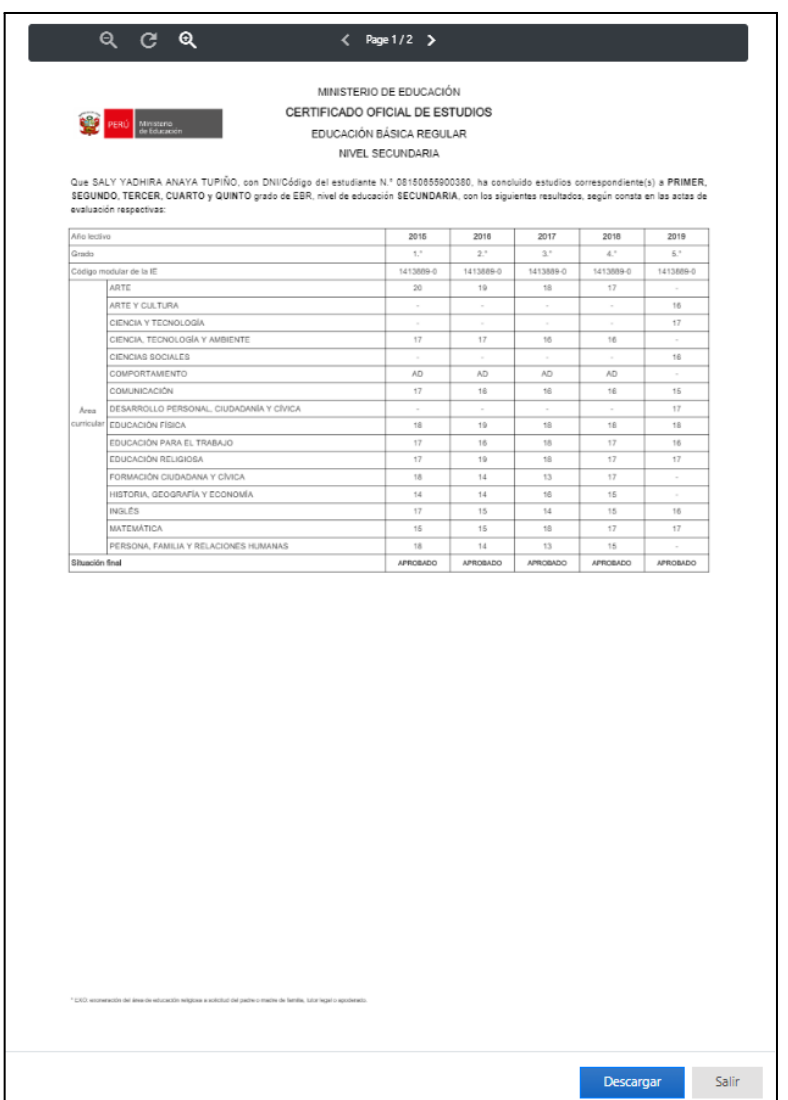

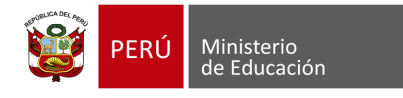

#### **6.3. Reenvío de correo**

Al seleccionar la opción de **"Reenvío de Correo",** el usuario podrá reenviar el correo al estudiante y adicionalmente a otro correo. Ver imagen siguiente.

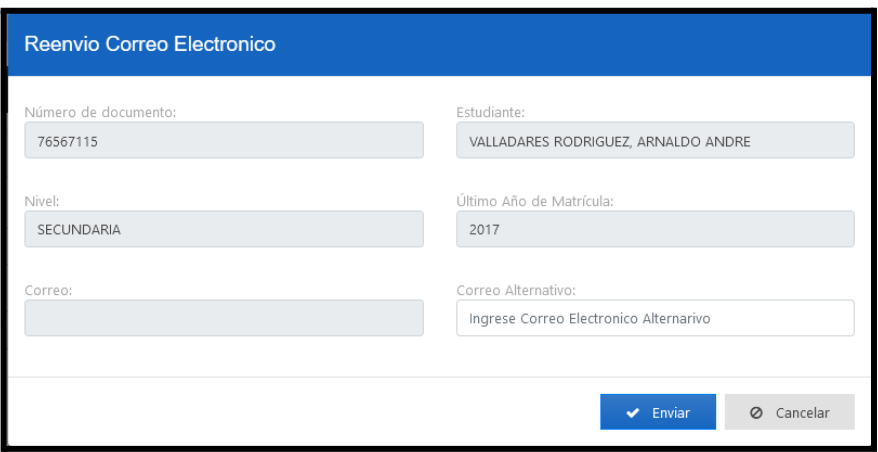

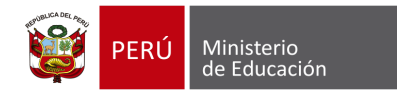

# **MÓDULO 05: SOLICITUDES RECHAZADAS**

# **7. MÓDULO 5: SOLICITUDES RECHAZADAS**

El usuario podrá buscar solicitudes rechazadas, en la opción "**Rechazar Solicitud**".

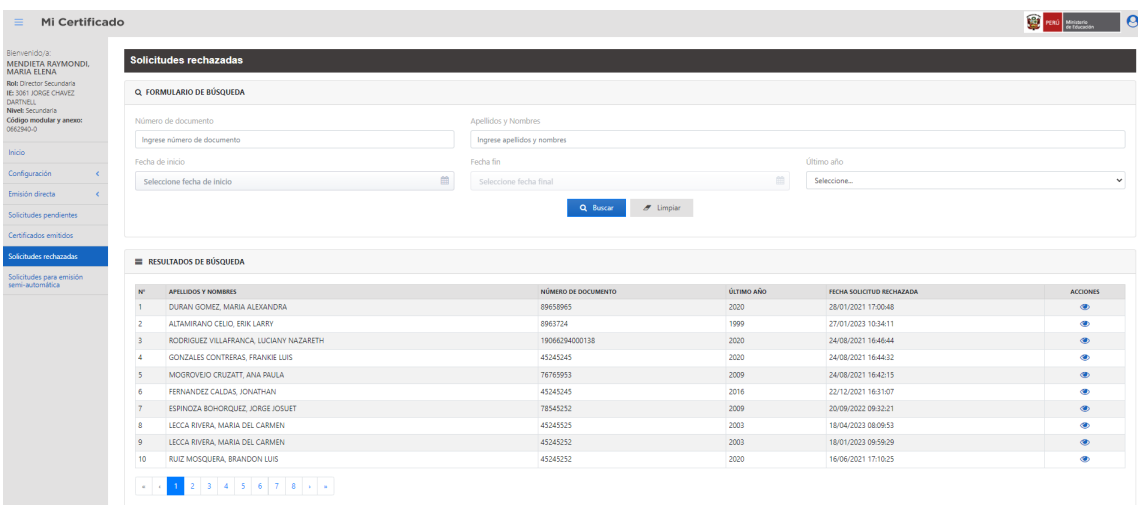

También podrá observar cuál fue el motivo de rechazo de la solicitud.

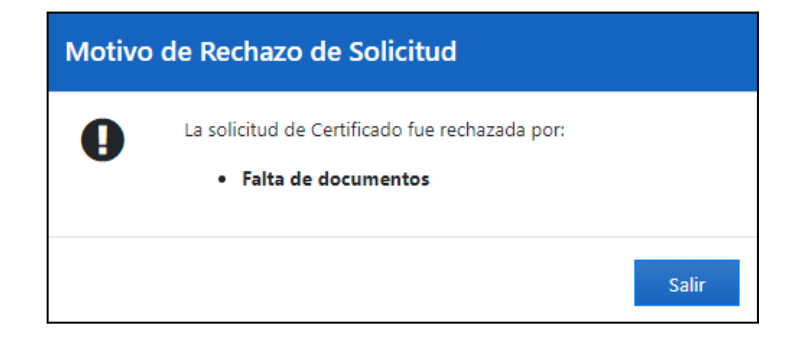

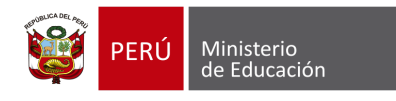

# **MÓDULO 06:** SOLICITUDES SEMIAUTOMÁTICA

### <span id="page-34-0"></span>**8. MÓDULO 6: SOLICITUDES SEMIAUTOMÁTICA**

El usuario podrá buscar todos los certificados de estudio con opción de emisión Semiautomática. Ver imagen siguiente.

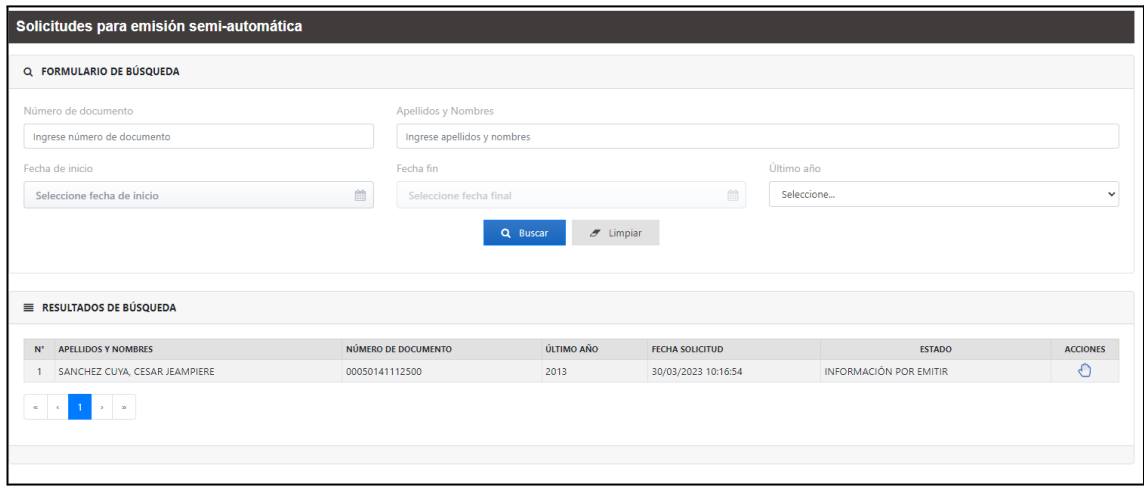

Al seleccionar el ícono de la "Mano" , el aplicativo mostrará la siguiente ventana donde podrá descargar la plantilla. Ver imagen siguiente.

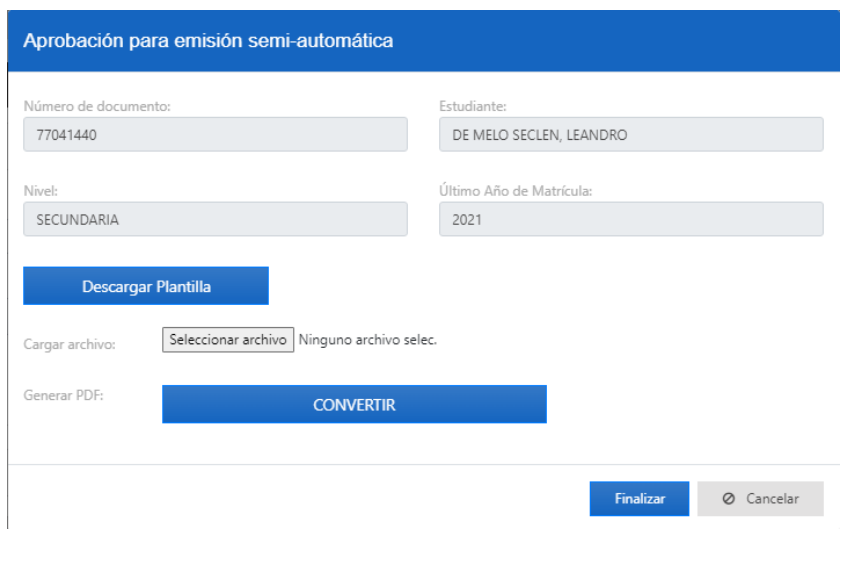

Manual de usuario  $\begin{array}{|c|c|c|c|c|}\hline \text{135} & \text{36} \end{array}$ 

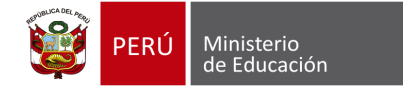

El usuario deberá realizar el registro de calificaciones de acuerdo a la plantilla. Ver imagen siguiente.

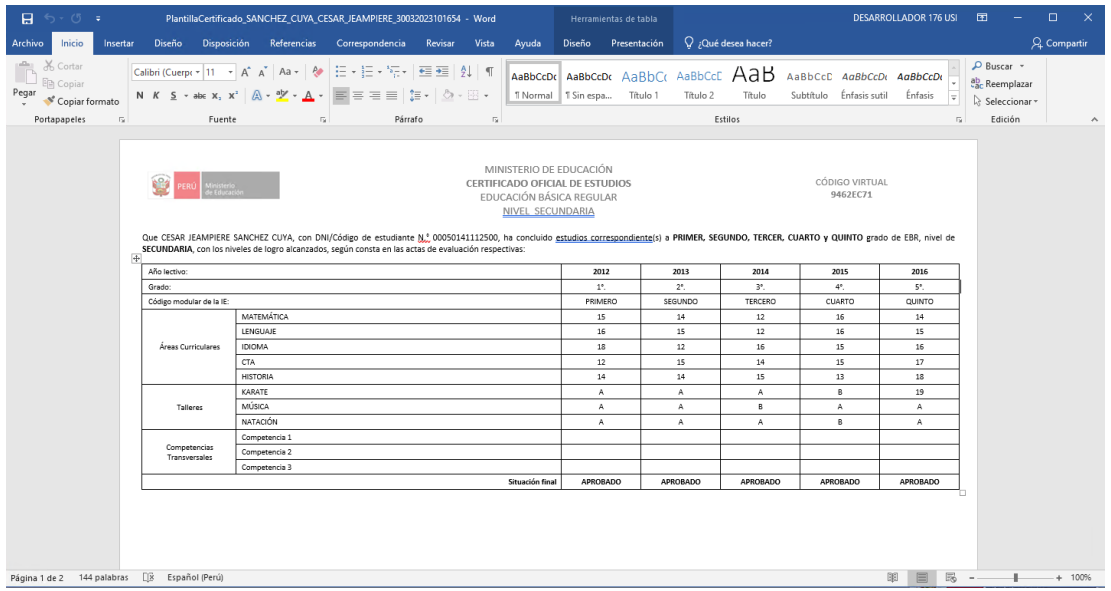

**Nota:** Deberá subir el mismo archivo con los calificativos agregados, ya que al descargar la plantilla cada archivo mantendrá un nombre único.

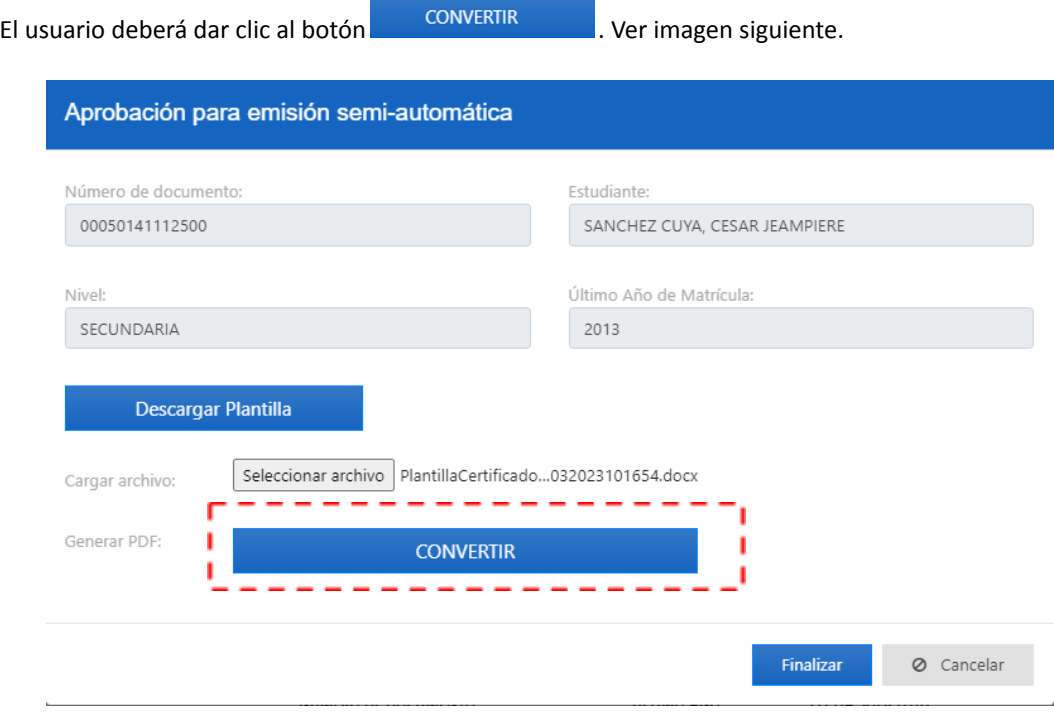

Manual de usuario  $\begin{array}{|c|c|c|c|c|}\hline \text{1.36} & \text{2.37} \\\hline \end{array}$ 

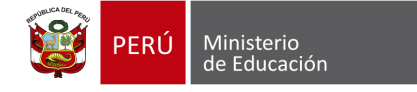

El aplicativo mostrará el siguiente mensaje, y mostrará el botón de **DESCARGAR CERTIFICADO**. Ver imagen siguiente.

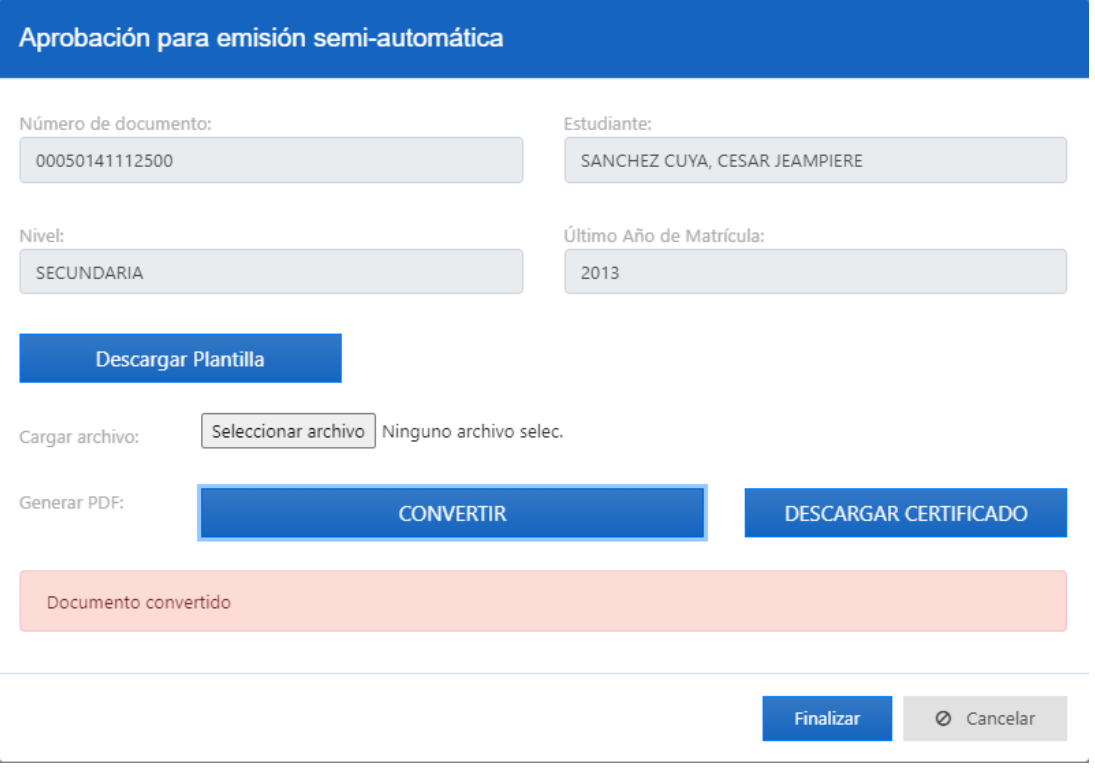

El usuario podrá previsualizar el certificado de estudios desde el botón DESCARGAR CERTIFICADO

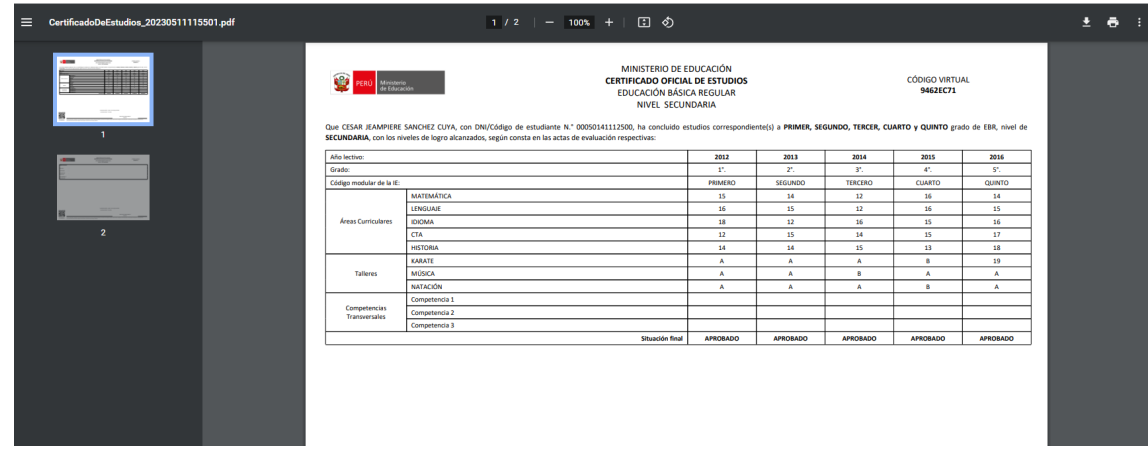

**NOTA**: Si el usuario necesita realizar una modificación, deberá subir el documento actualizado y

convertir nuevamente con el botón

**CONVERTIR** 

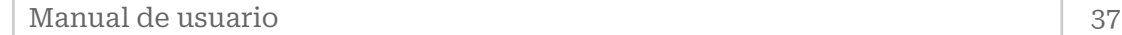

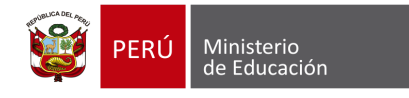

Cuando el usuario dé clic en el botón de **Finalizar** , el aplicativo mostrará el siguiente mensaje. Ver imagen siguiente.

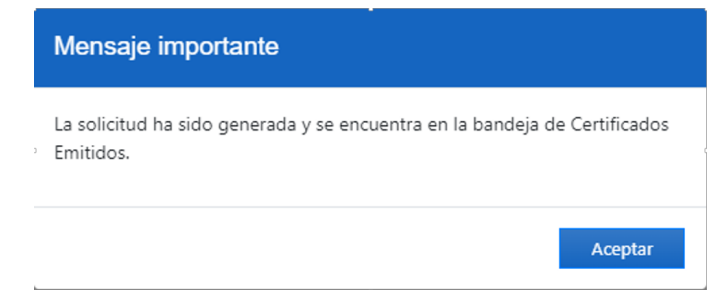

La solicitud dejará de estar en la bandeja de "**Solicitudes para Emisión semiautomática**" y ahora lo podrá visualizar en el módulo de "**Certificados Emitidos**". Ver imagen siguiente.

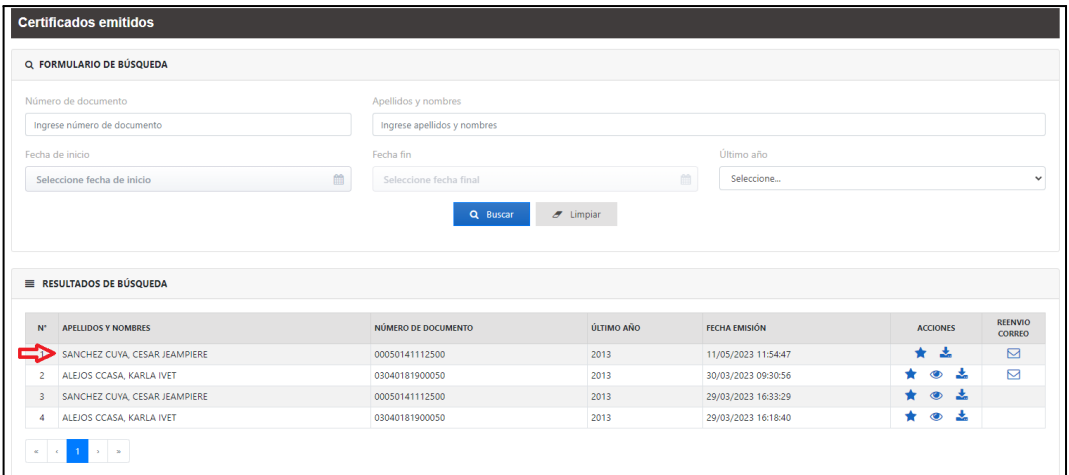

Recordar que el usuario también podrá realizar la descargar del certificado ya emitido con el botón Ver imagen siguiente.

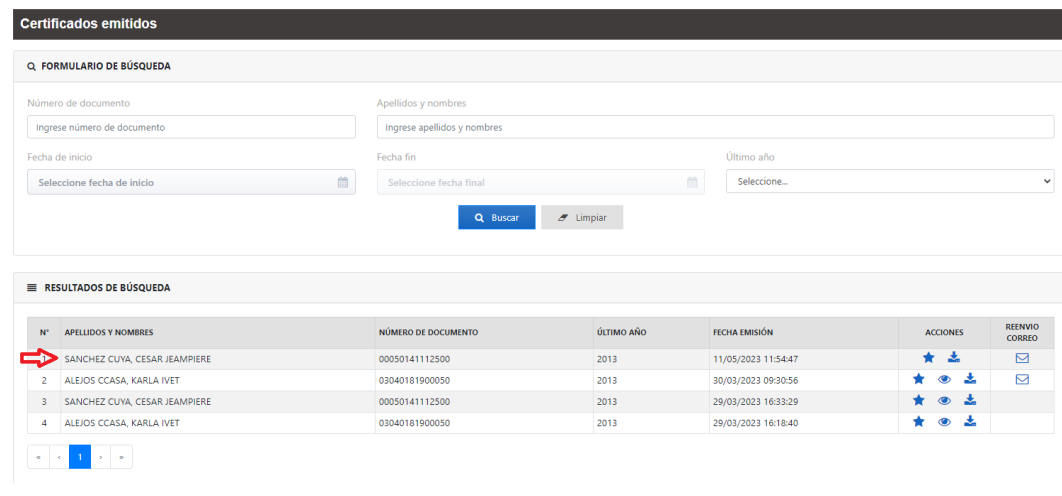

Manual de usuario 38

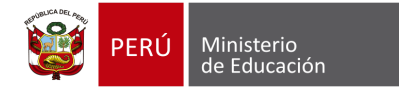

#### **8.1. Modelo de plantilla**

Deberá descargar el modelo completo desde el mismo aplicativo, el modelo descargado corresponderá a la modalidad y nivel de EBR. A continuación, se muestra un modelo de secundaria. Ver imagen siguiente.

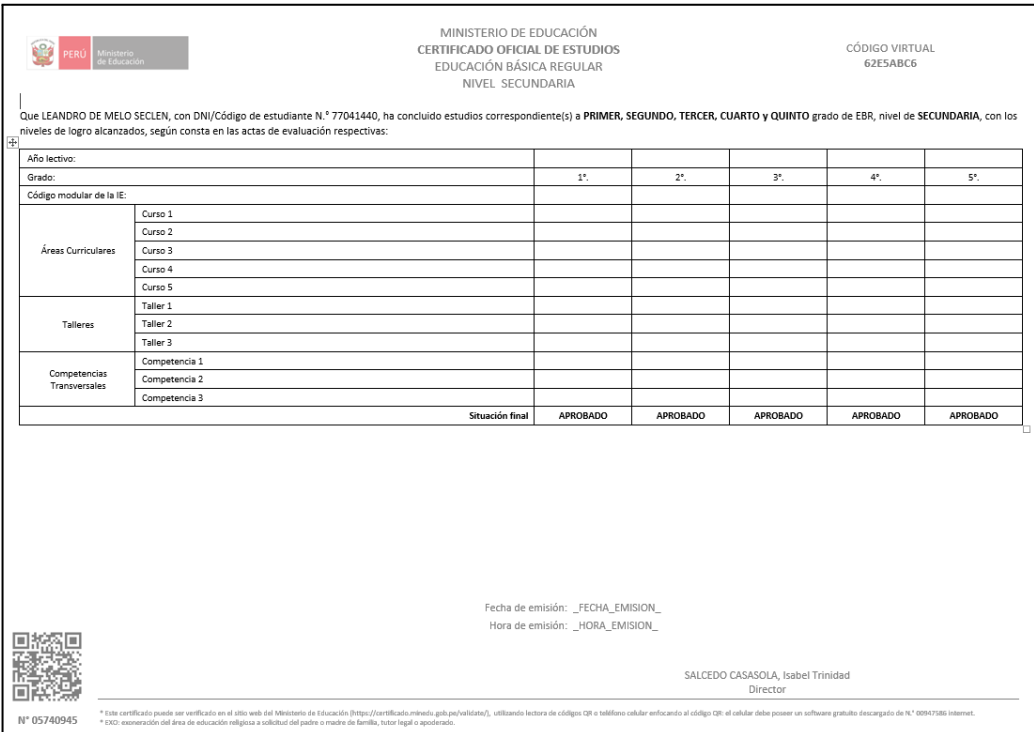